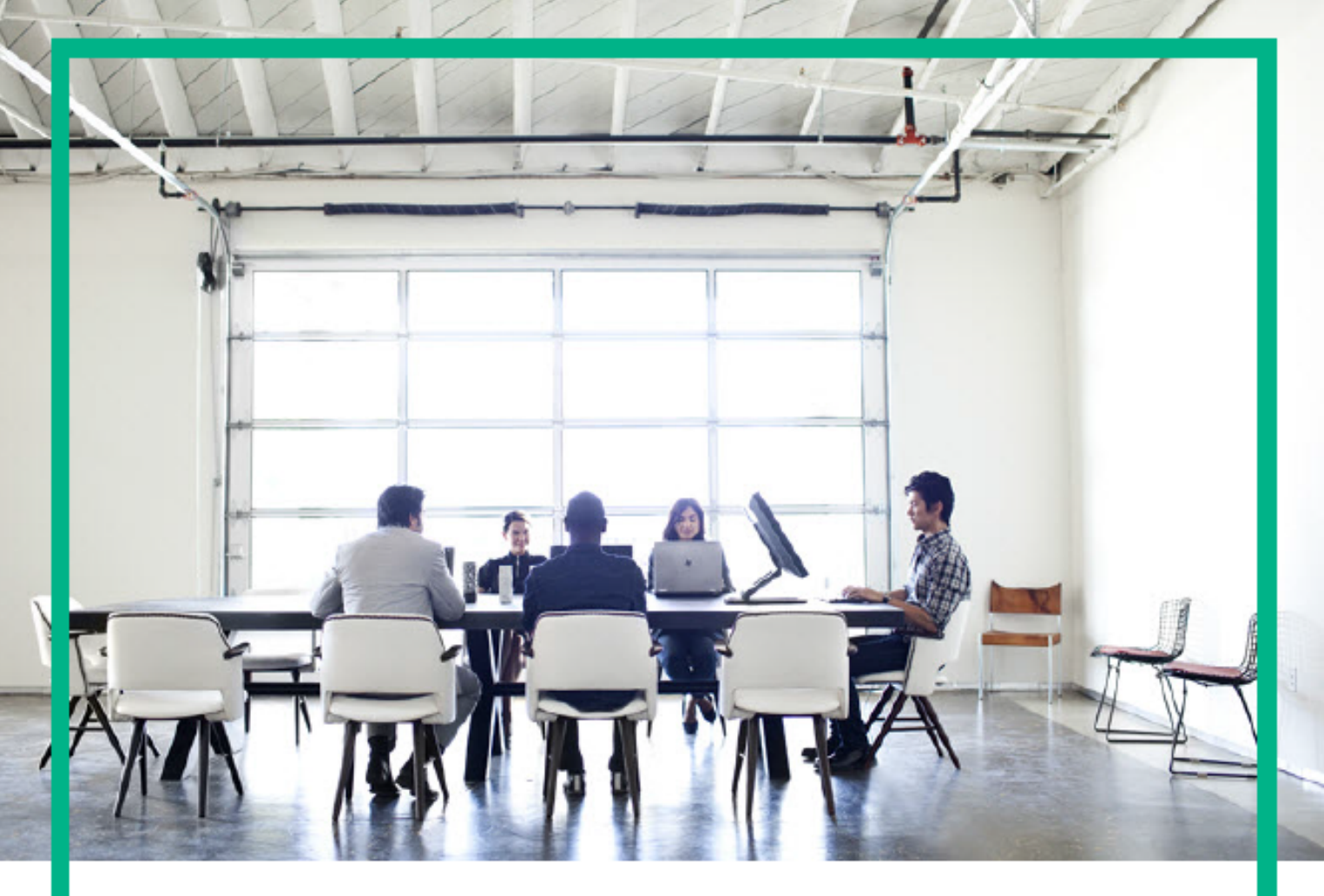

# ITSM Automation NG Express

Software release version: 2017.04

# Installation Guide

Document release date: April 2017 Product release date: April 2017

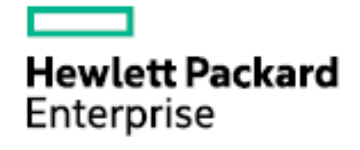

Please note that this document has been exported from the HPE Software Documentation Portal wiki, which is the primary mode of documentation delivery. For the most current documentation, go to: https://docs.software.hpe.com

# Legal Notices

### **Warranty**

The only warranties for Hewlett Packard Enterprise products and services are set forth in the express warranty statements accompanying such products and services. Nothing herein should be construed as constituting an additional warranty. Hewlett Packard Enterprise shall not be liable for technical or editorial errors or omissions contained herein.

The information contained herein is subject to change without notice.

## Restricted rights legend

Confidential computer software. Valid license from Hewlett Packard Enterprise required for possession, use or copying. Consistent with FAR 12.211 and 12.212, Commercial Computer Software, Computer Software Documentation, and Technical Data for Commercial Items are licensed to the U.S. Government under vendor's standard commercial license.

## Copyright Notice

© Copyright 2017 Hewlett Packard Enterprise Development LP

### Trademark Notices

Adobe® is a trademark of Adobe Systems Incorporated.

Microsoft® and Windows® are U.S. registered trademarks of Microsoft Corporation.

UNIX® is a registered trademark of The Open Group.

## Documentation updates

The title page of this document contains the following identifying information:

- Software Version number, which indicates the software version.
- Document Release Date, which changes each time the document is updated.
- Software Release Date, which indicates the release date of this version of the software.

To check for recent updates or to verify that you are using the most recent edition of a document, go to: <https://softwaresupport.hpe.com/>.

This site requires that you register for an HPE Passport and to sign in. To register for an HPE Passport ID, click **Register** on the HPE Software Support site or click **Create an Account** on the HPE Passport login page.

You will also receive updated or new editions if you subscribe to the appropriate product support service. Contact your HPE sales representative for details.

## **Support**

Visit the HPE Software Support site at: [https://softwaresupport.hpe.com.](https://softwaresupport.hpe.com/)

This website provides contact information and details about the products, services, and support that HPE Software offers.

HPE Software online support provides customer self-solve capabilities. It provides a fast and efficient way to access interactive technical support tools needed to manage your business. As a valued support customer, you can benefit by using the support website to:

- Search for knowledge documents of interest
- Submit and track support cases and enhancement requests
- Download software patches
- Manage support contracts - Look up HPE Support contacts
- <sup>l</sup> Review information about available services
- **Enter into discussions with other software customers**
- Research and register for software training

Most of the support areas require that you register as an HPE Passport user and to sign in. Many also require a support contract. To register for an HPE Passport ID, click **Register** on the HPE Support site or click **Create an Account** on the HPE Passport login page.

To find more information about access levels, go to: <https://softwaresupport.hpe.com/web/softwaresupport/access-levels>.

**HPE Software Solutions Now** accesses the HPESW Solution and Integration Portal website. This site enables you to explore HPE Product Solutions to meet your business needs, includes a full list of Integrations between HPE Products, as well as a listing of ITIL Processes. The URL for this website is <https://softwaresupport.hpe.com/>.

# Contents

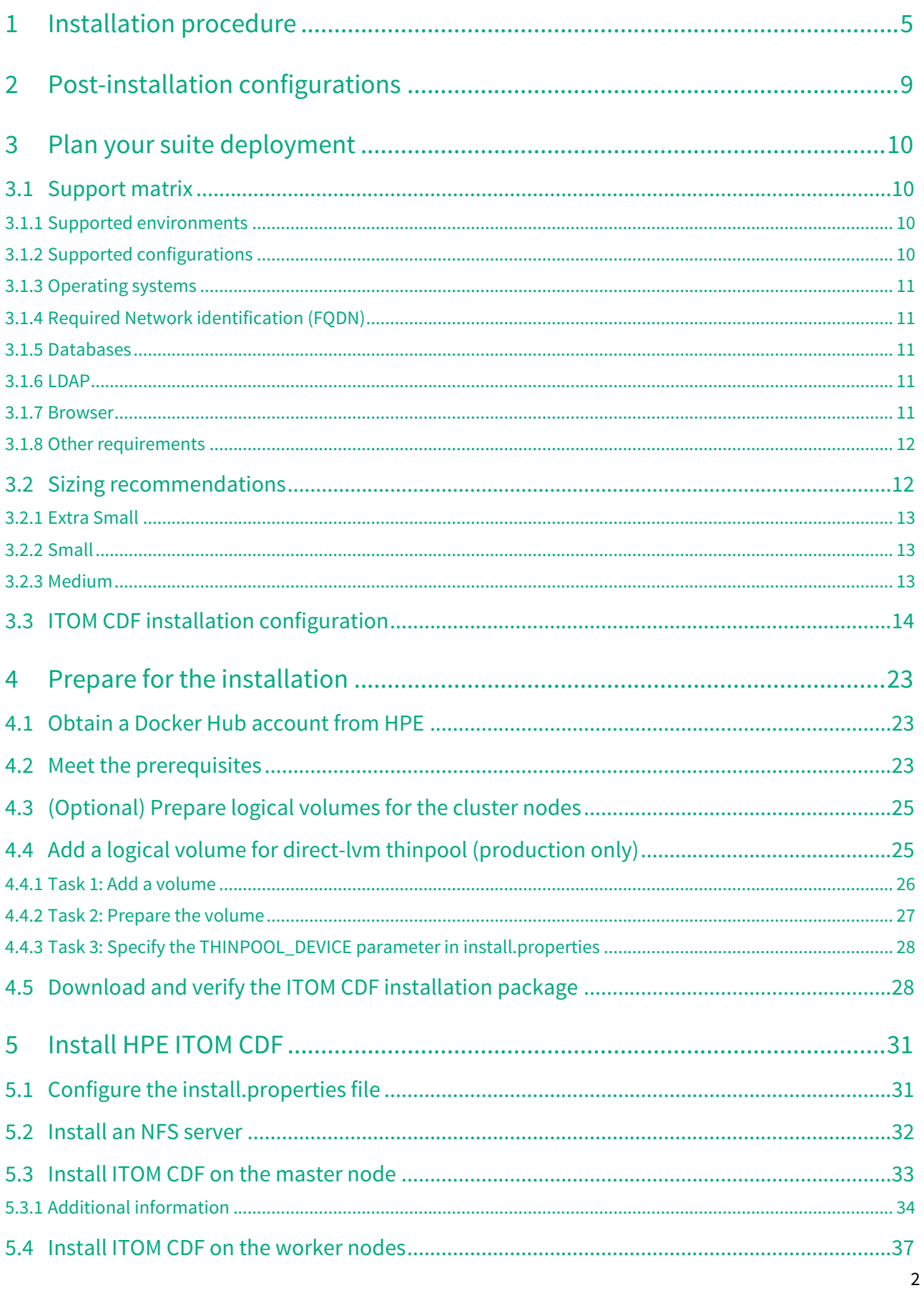

# Contents

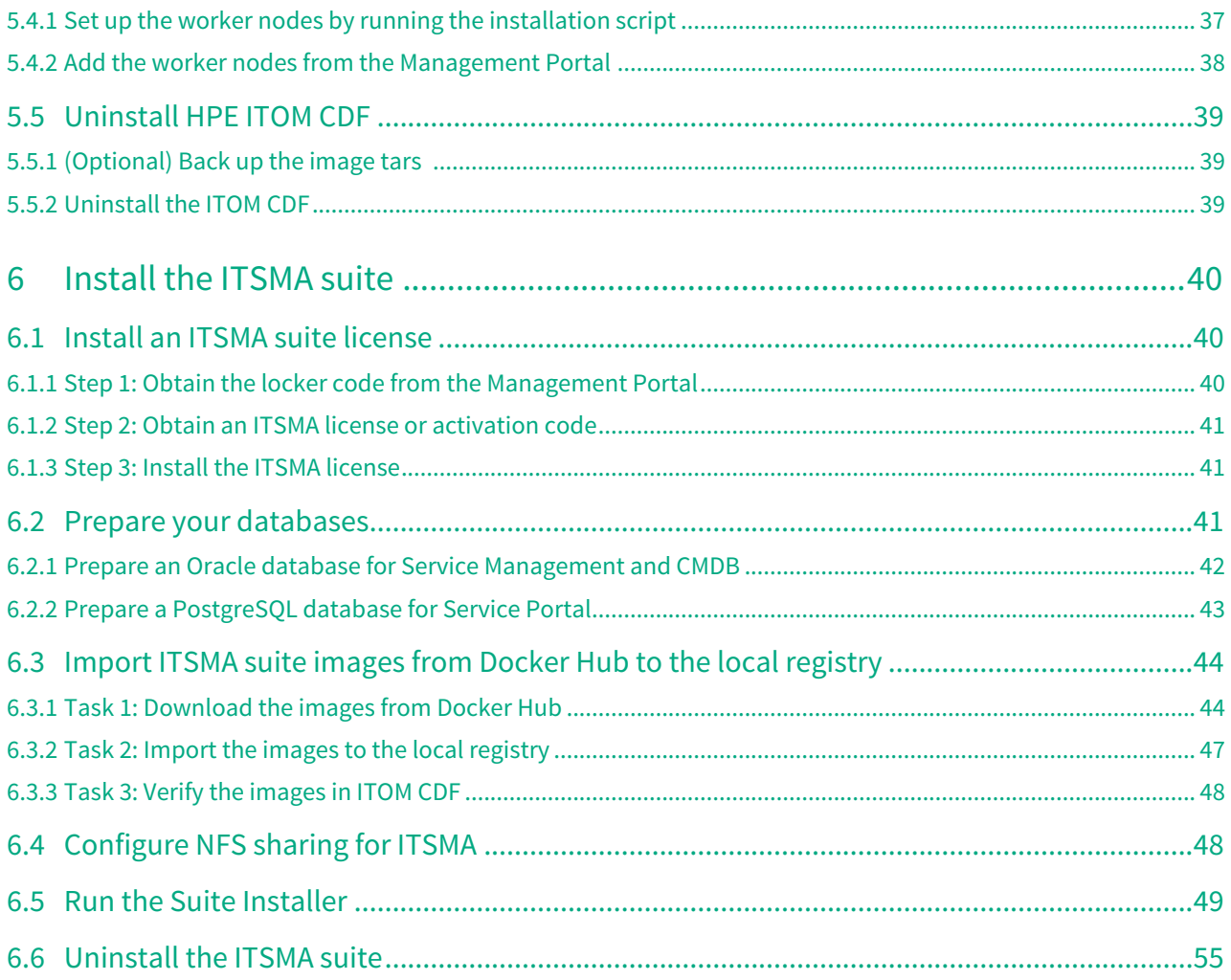

<span id="page-4-0"></span>This section provides instructions about installing ITOM Container Deployment Foundation (CDF) and ITSMA Suite Express.

ITMSA NG Express leverages container technology from Docker and Kubernetes. Docker provides a way to run almost any application securely isolated in a container, and Kubernetes automates the deployment, scaling, and management of containerized applications. ITSMA NG Express components are deployed as containerized applications that are integrated with each other. What you need to do is to first install a container management framework (referred to as "ITOM CDF" in the documentation), and then install the ITSMA suite from a graphic user interface (the "Suite Installer"). The suite components are deployed quickly and integrated seamlessly, requiring little user intervention.

Third-party components such as a PostgreSQL database, Tomcat, and OpenLDAP are bundled in the suite images to simplify the deployment process in a test environment; in a production environment, you can configure external Oracle and PostgreSQL databases during installation and configure an external LDAP Server after installation. For more information, see [Support](#page-10-1) [matrix](#page-10-1).

# <span id="page-5-0"></span>Installation procedure

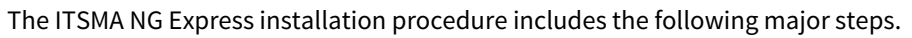

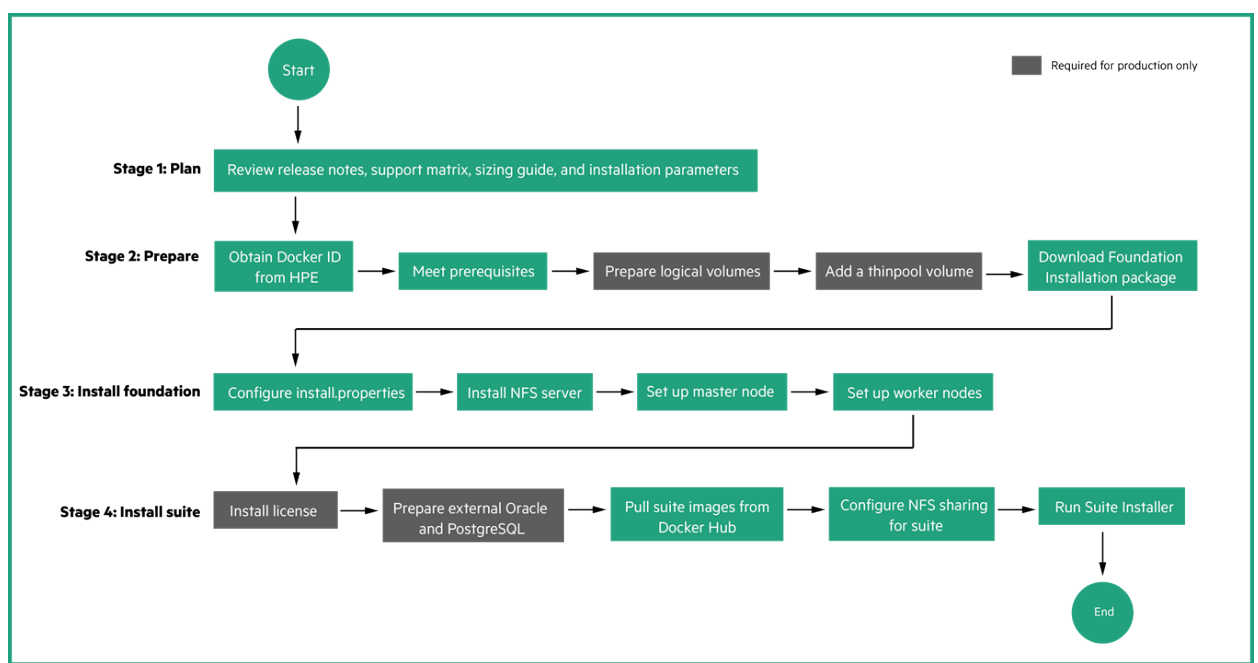

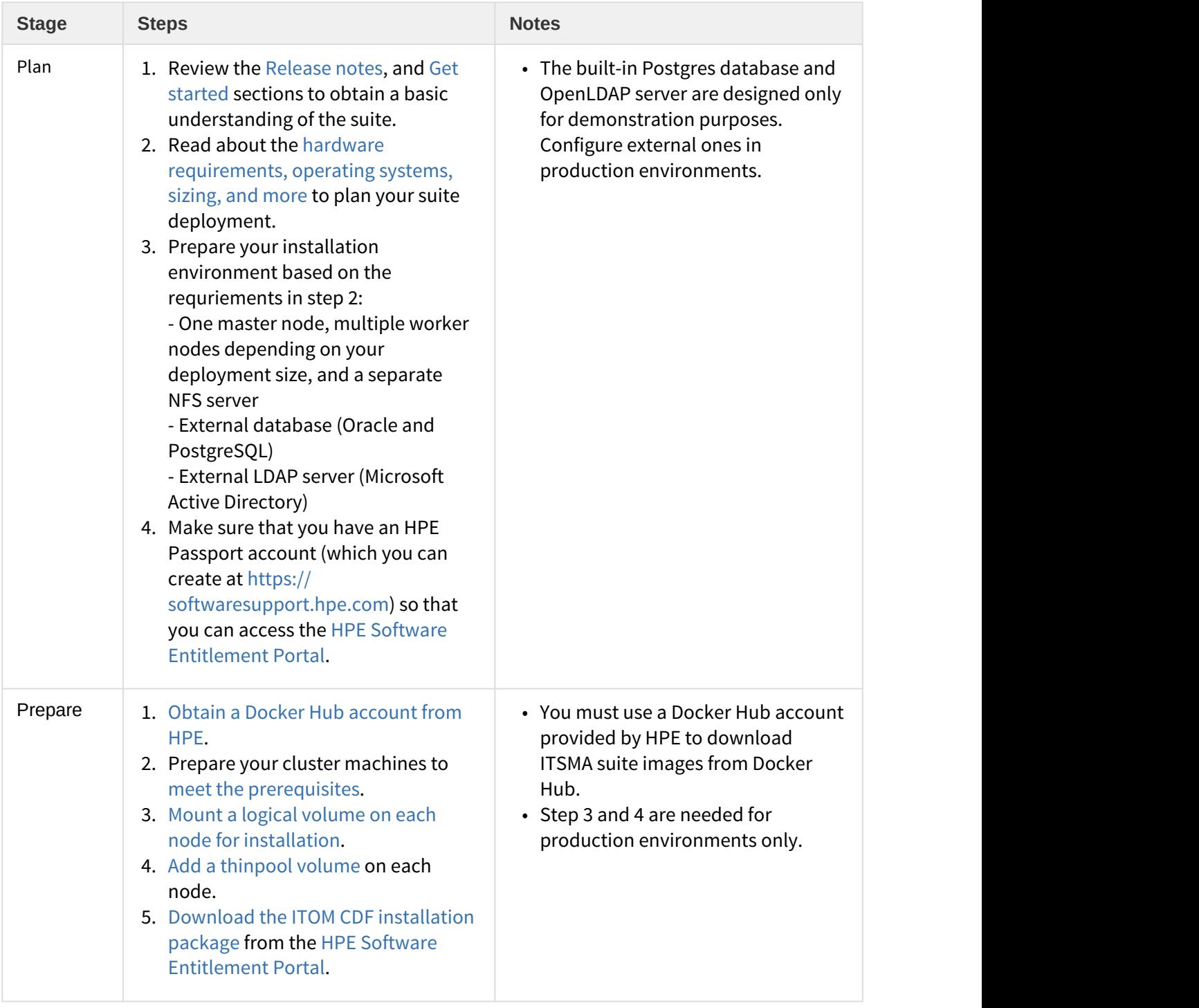

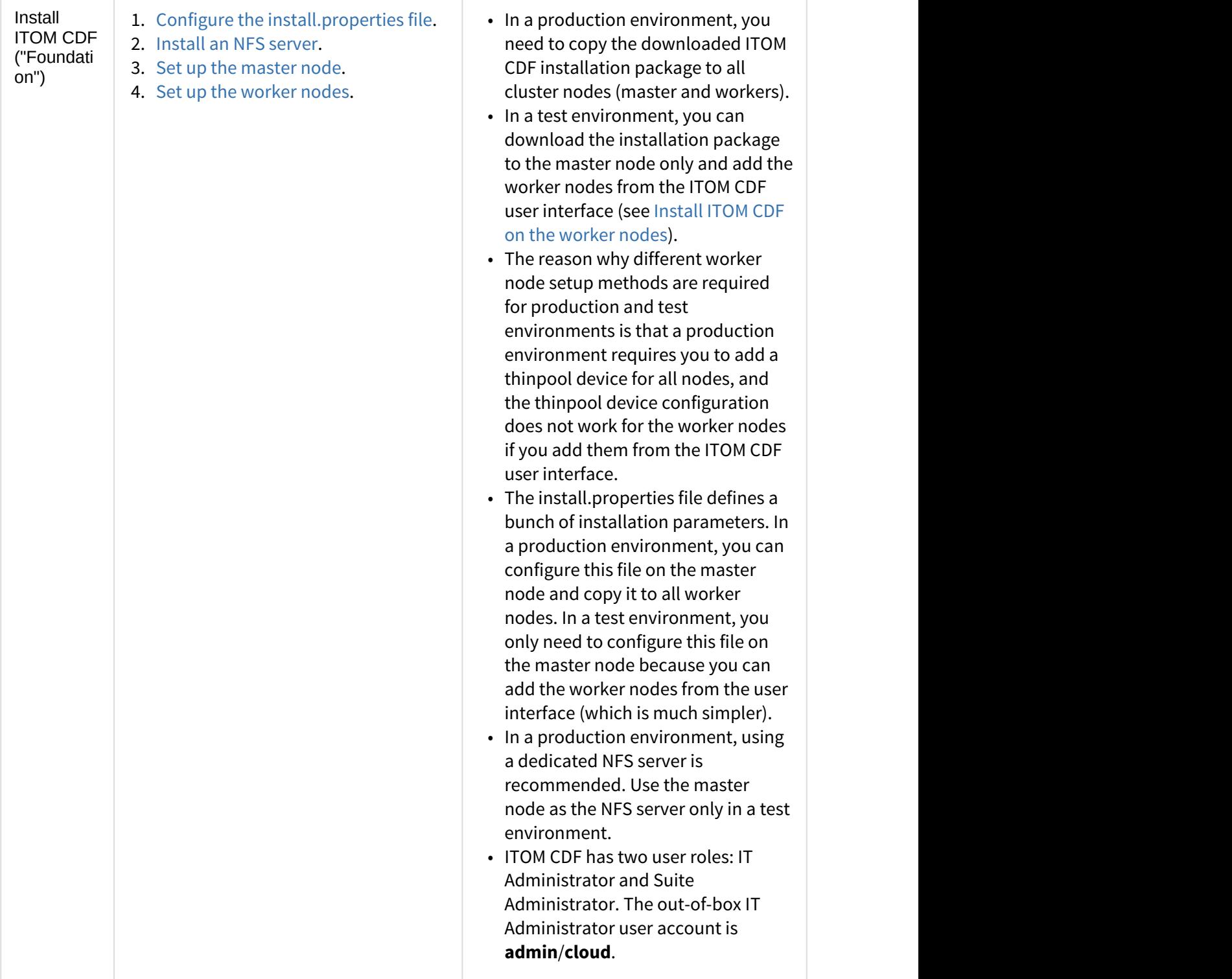

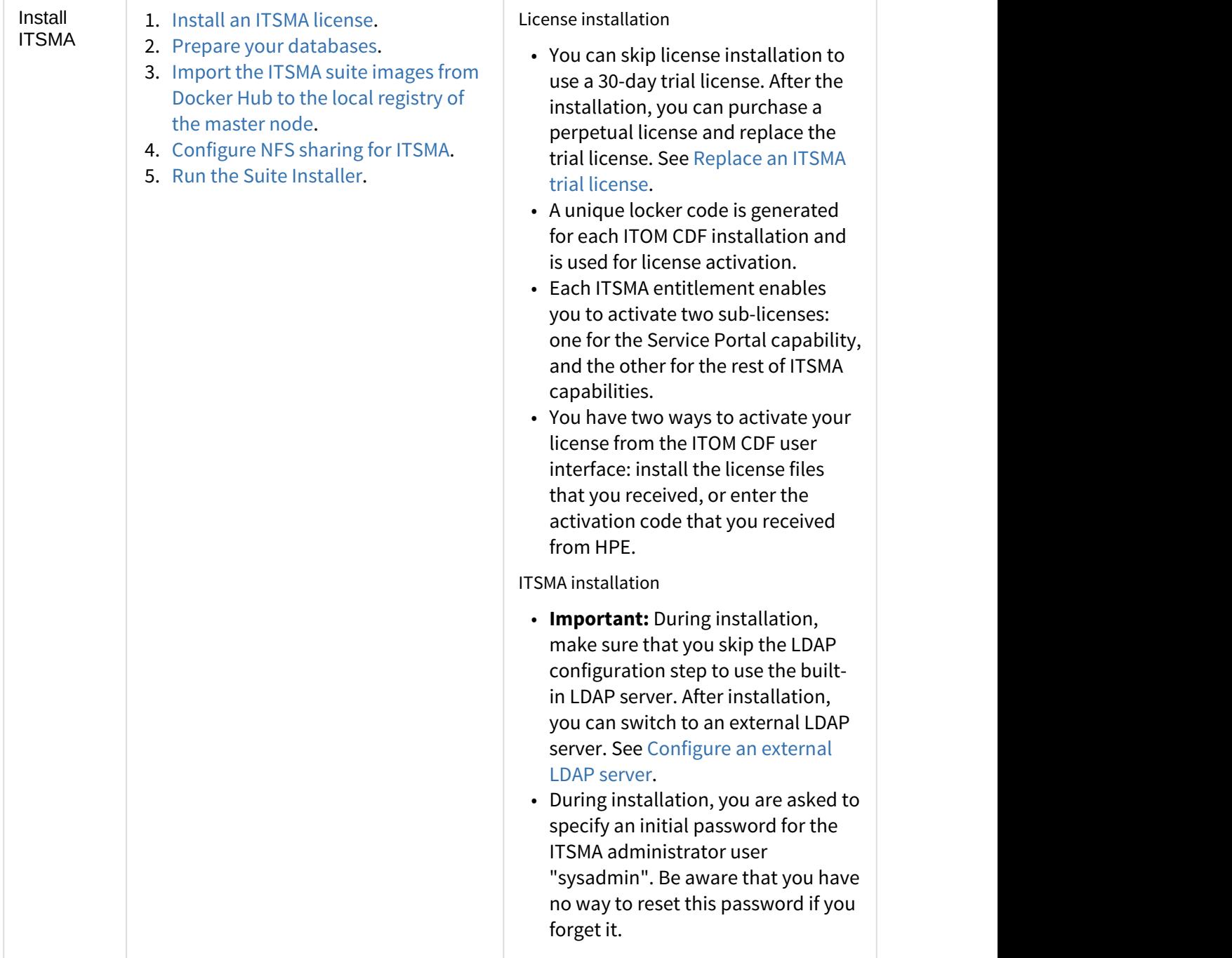

# <span id="page-9-0"></span>Post-installation configurations

After installation, you need to perform mandatory and optional configurations to set up the suite, such as external LDAP configuration and master data onboarding. For more information, see [Administer the ITSMA](https://docs.software.hpe.com/wiki/display/ITSMA201704/Administer+the+ITSMA+suite) [suite](https://docs.software.hpe.com/wiki/display/ITSMA201704/Administer+the+ITSMA+suite).

# <span id="page-10-0"></span>Plan your suite deployment

Before your proceed, review the support matrix information, sizing recommendations, and configuration parameters to plan your suite deployment.

- [Support matrix](#page-10-1) and [Sizing recommendations:](#page-12-1) review the system requirements and sizing recommendations for your suite installation, and prepare your environment accordingly.
- [ITOM CDF installation configuration](#page-14-0): learn about the mandatory and optional configuration parameters that determine how your suite will be deployed. Decide which parameters you want to configure.

Once you have completed the deployment planning and are ready to deploy the suite, go to [Install HPE ITOM](#page-31-0) [CDF](#page-31-0).

# <span id="page-10-1"></span>Support matrix

This section provides support matrix information of ITSMA NG Express.

- [Supported environments](#page-10-2)
- [Supported configurations](#page-10-3)
- [Operating systems](#page-11-0)
- [Required Network identification \(FQDN\)](#page-11-1)
- [Databases](#page-11-2)
- [LDAP](#page-11-3)
- [Browser](#page-11-4)
- [Other requirements](#page-12-0)

### <span id="page-10-2"></span>Supported environments

The following environments are supported:

- Physical environment
- Virtual environment (VMware)

### <span id="page-10-3"></span>Supported configurations

ITOM Container Deployment Foundation (CDF) allows you to deploy a suite in an environment that is comprised of multiple master nodes and multiple worker nodes for load balancing and failover purposes. Client requests are sent to the load balancer, which then redirects the requests to the master nodes, and the master nodes then send the requests to the worker nodes.

This release of ITSMA NG Express does not support multiple master nodes.

In a test environment, you can use the following configuration:

- One master node (also used as the NFS server)
- One or more worker nodes

In a production environment, you must use the following configuration:

- One master node
- At least three worker nodes
- A separate NFS server

For sizing recommentations, see [Sizing recommendations](#page-12-1).

#### <span id="page-11-0"></span>Operating systems

The master node, worker nodes, and the NFS server hosts must use the same operating system that is one of the following:

- 64-bit RedHat Enterprise Linux: 7.2, 7.3
- 64-bit CentOS: 7.2, 7.3
- 64-bit Oracle Linux: 7.3

### <span id="page-11-1"></span>Required Network identification (FQDN)

Only IPv4 is supported.

#### <span id="page-11-2"></span>**Databases**

You have the option to use the internal database or two external databases:

- Internal: PostgreSQL 9.4 (recommended for test environments)
- External (recommended for production environments):
	- PostgreSQL 9.5.5: for Service Portal
	- Oracle 12c: for Service Management and CMDB

If you want to use the internal PostgreSQL database in a production environment, see [Apply](https://docs.software.hpe.com/wiki/display/ITSMA201704/Apply+PostgreSQL+parameter+updates+in+ITSMA) [PostgreSQL parameter updates in ITSMA](https://docs.software.hpe.com/wiki/display/ITSMA201704/Apply+PostgreSQL+parameter+updates+in+ITSMA) and [Bind the internal PostgreSQL database to a](https://rndwiki.houston.softwaregrp.net/confluence/display/itsmadocs/Bind+the+internal+PostgreSQL+database+to+a+dedicated+worker+node) [dedicated worker node](https://rndwiki.houston.softwaregrp.net/confluence/display/itsmadocs/Bind+the+internal+PostgreSQL+database+to+a+dedicated+worker+node) for more information.

### <span id="page-11-3"></span>LDAP

You have the option to use either the internal or an external LDAP server for the ITSMA suite:

- OpenLDAP: bundled with the suite, which is pre-configured and requires no manual configuration (for test environments only)
- An external LDAP server: Microsoft Active Directory (for production environments)

#### <span id="page-11-4"></span>Browser

Use the the following browsers to access the ITOM CDF and ITMSA:

- Internet Explorer (IE)11
- Latest Firefox
- Latest Chrome
	- For Internet Explorer, you must set **English[en]** in the browser as the language for the English locale. Additionally, there are known issues when accessing ITOM CDF using IE11 (see [Known issues, limitations, and workarounds](https://docs.software.hpe.com/wiki/display/ITSMA201704/Known+issues%2C+limitations%2C+and+workarounds)).
	- To access the CMDB Administrator capability UI from the latest Chrome or Firefox, enable JNLP by following instructions [here](http://cmshelpcenter.saas.hp.com/CMS/10.31/ucmdb-docs/docs/eng/doc_lib/Content/admin/Logging_t_login_JNLP.htm). This is a one-time operation.

#### <span id="page-12-0"></span>Other requirements

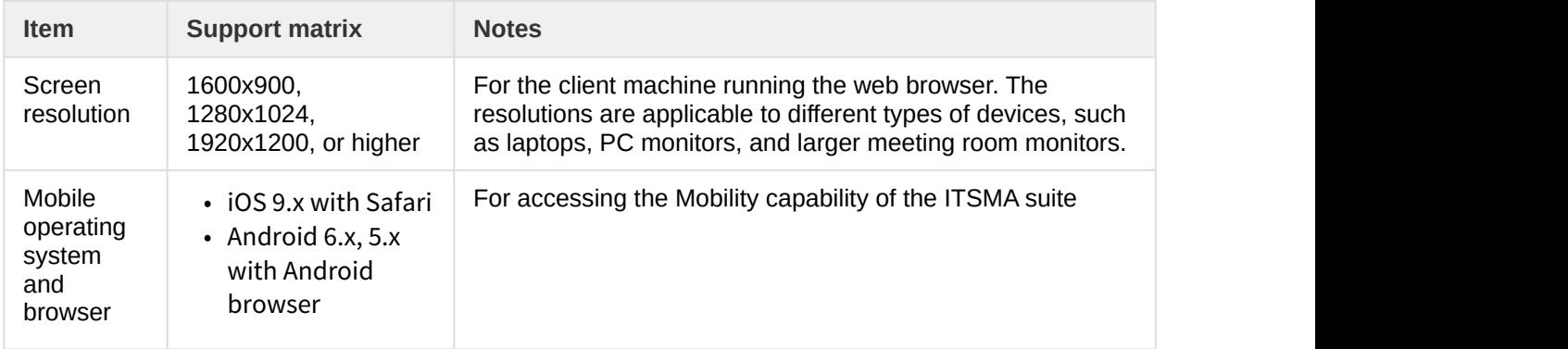

### <span id="page-12-1"></span>Sizing recommendations

When running the Suite Installer to install ITSMA, you need to select a suite size: **Extra Small**, **Small**, or **Medium**. Different hardware configurations are required for different suite sizes.

- A CPU load of more than 80% impacts the efficiency of the network transmission significantly inside the platform environment. Make sure that the CPU load is less than 80% by distributing the work load to multiple worker nodes.
- HPE recommends running Docker with the devciemapper (direct-lvm) storage driver. Make sure that a 60 GB logical device is added to run Docker with the devciemapper (direct-lvm) storage driver. If not, Docker will run with the devicemapper (loop) storage driver. For more information, see [Add a logical volume for direct-lvm thinpool](#page-25-1) [\(production only\)](#page-25-1).
- If you want to use the internal PostgreSQL database in a production environment, see [Apply PostgreSQL parameter updates in ITSMA](https://docs.software.hpe.com/wiki/display/ITSMA201704/Apply+PostgreSQL+parameter+updates+in+ITSMA) and [Bind the internal PostgreSQL](https://docs.software.hpe.com/wiki/display/ITSMA201704/Bind+the+internal+PostgreSQL+database+to+a+dedicated+worker+node) [database to a dedicated worker node](https://docs.software.hpe.com/wiki/display/ITSMA201704/Bind+the+internal+PostgreSQL+database+to+a+dedicated+worker+node) for more information.

## <span id="page-13-0"></span>Extra Small

This deployment size is defined as follows:

- Maximum number of concurrent users in Service Management: 50
- Maximum number of records in Smart Analytics (millions): 1
- Maximum number of CIs and Relationships in CMDB (millions): 1

Hardware requirement:

- **1 master + 2 worker nodes**:
- 8 CPU cores / 32 GB RAM / 200 GB disk (at least 60 GB thinpool size) for each node
- **1 separate NFS Server**: 200GB, RAID 10, IO: 280 MB/s
- **3 additional worker nodes if using built-in PostgreSQL for Service Management, CMDB and Service Portal**:

4 CPU cores / 16 GB RAM / 200GB disk (at least 60 GB thinpool size) for each node

### <span id="page-13-1"></span>Small

This deployment size is defined as follows:

- Maximum number of concurrent users in Service Management: 200
- Maximum number of records in Smart Analytics (millions): 1
- Maximum number of CIs and Relationships in CMDB (millions): 1

Hardware requirement:

- **1 master + 3 worker nodes**: 8 CPU cores / 32 GB RAM / 200GB disk (at least 60GB thinpool size) for each node
- **1 separate NFS Server**: 200GB, RAID 10, IO: 280 MB/s
- **3 additional worker nodes if using built-in PostgreSQL for Service Management CMDB, and Service Portal**:

6 CPU cores / 16 GB RAM / 200GB disk (at least 60GB thinpool size) for each node

### <span id="page-13-2"></span>Medium

This deployment size is defined as follows:

- Maximum number of concurrent users in Service Management: 500
- Maximum number of records in Smart Analytics (millions): 2
- Maximum number of CIs and Relationships in CMDB (millions): 2

#### Hardware requirement:

- **1 master + 5 worker nodes**: 8 CPU cores / 32 GB RAM / 200GB disk (at least 60GB thinpool size) for each node
- **1 separate NFS Server**: 300 GB, RAID 10, IO: 280 MB/s
- **3 additional worker nodes if using built-in PostgreSQL for Service Management and CMDB**:

8 CPU cores / 32 GB RAM / 200GB disk (at least 60 GB thinpool size) for each node

# <span id="page-14-0"></span>ITOM CDF installation configuration

ITOM Container Deployment Foundation (CDF) must be running on a Kubernetes (K8S) cluster that comprises a cluster of master and worker nodes. To correctly configure the K8S cluster, you must configure parameters in the **install.properties** file for the nodes. Parameters in this file are described in the following table. Review the parameters and decide on which parameters you need to configure to suit your business needs.

ITOM CDF supports multiple master nodes; however, the current release of ITSMA supports only one master node. Ignore the parameters in the following table that are applicable only to a cluster configuration that uses multiple master nodes (see the **Notes** column).

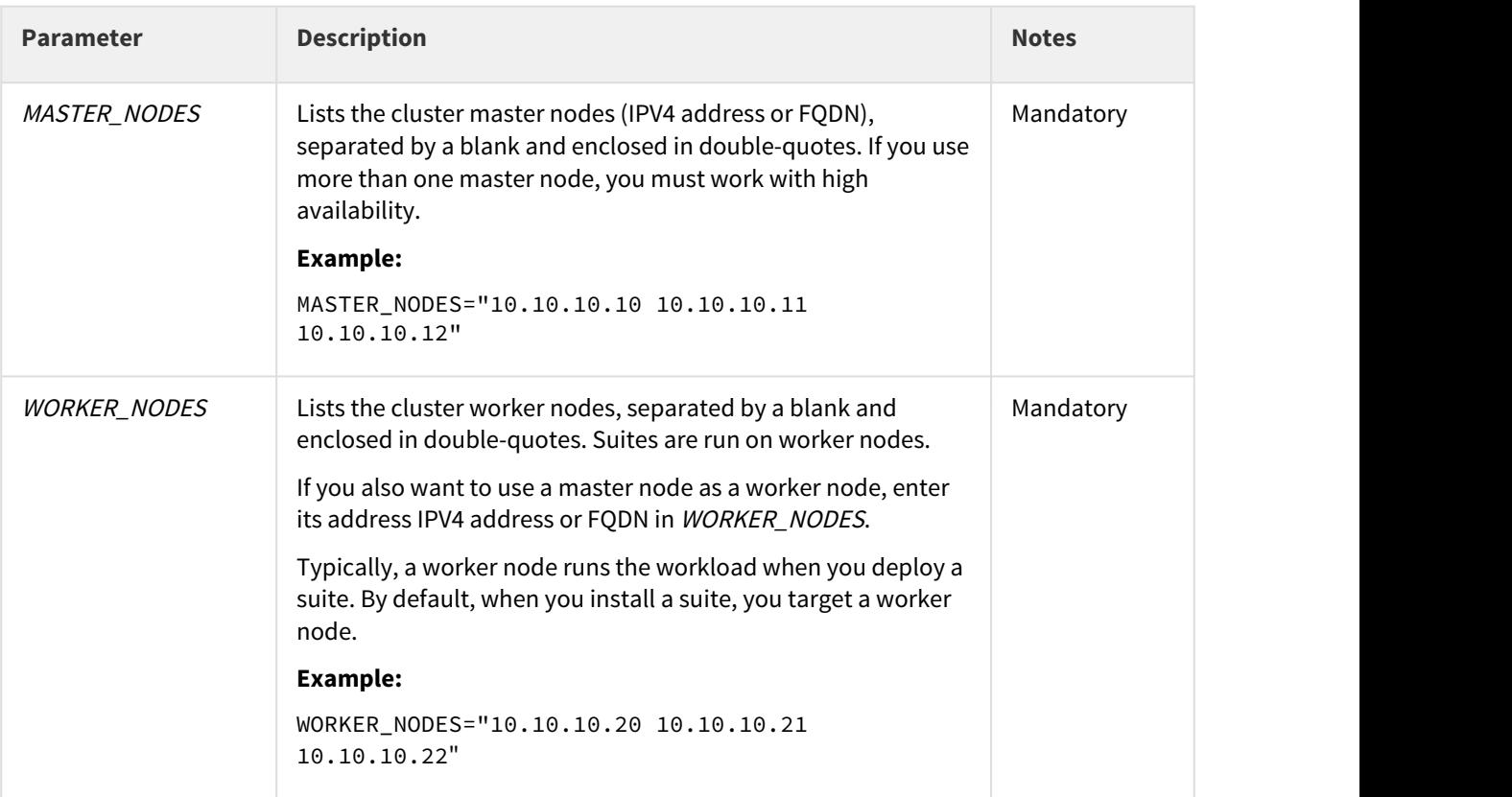

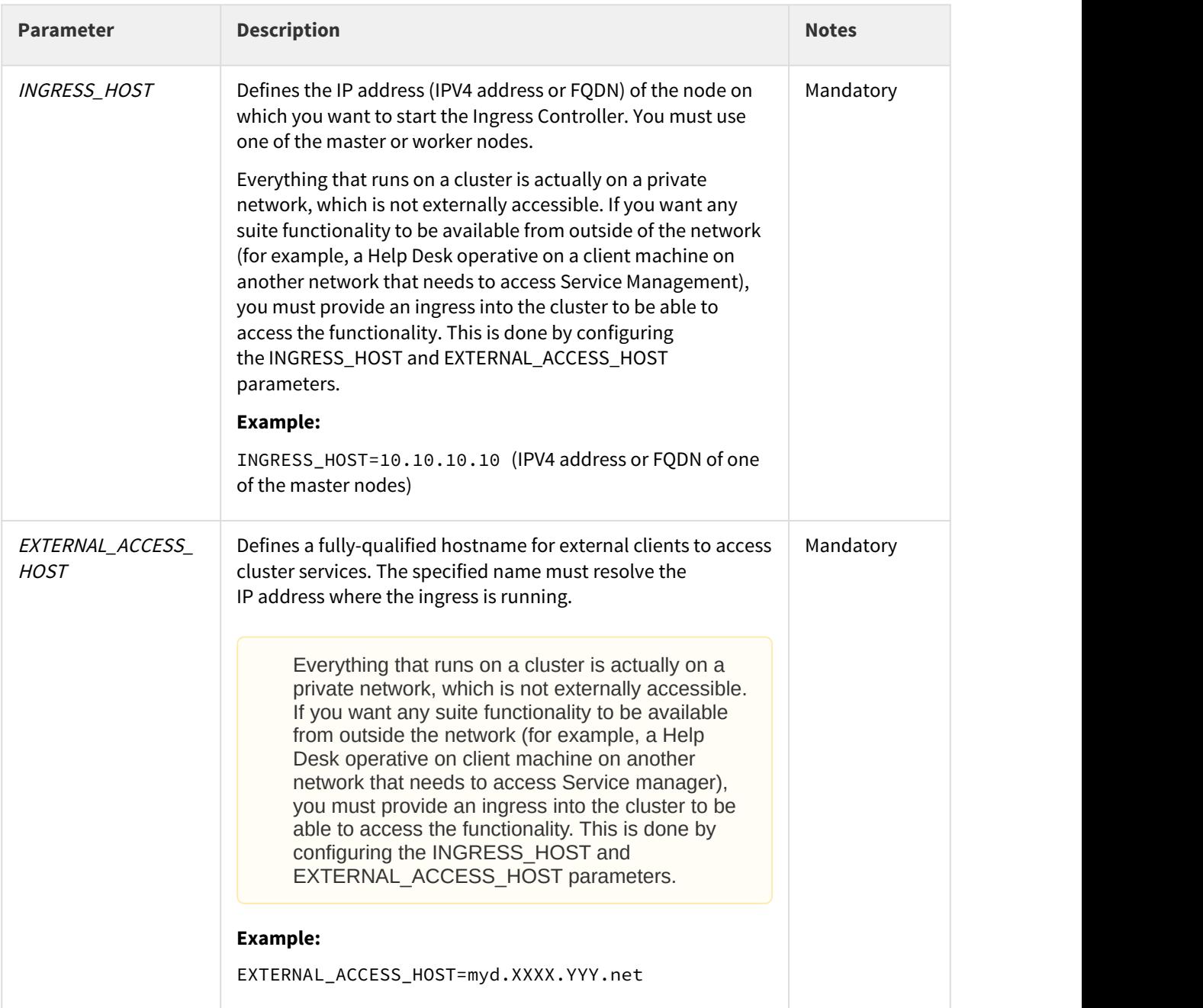

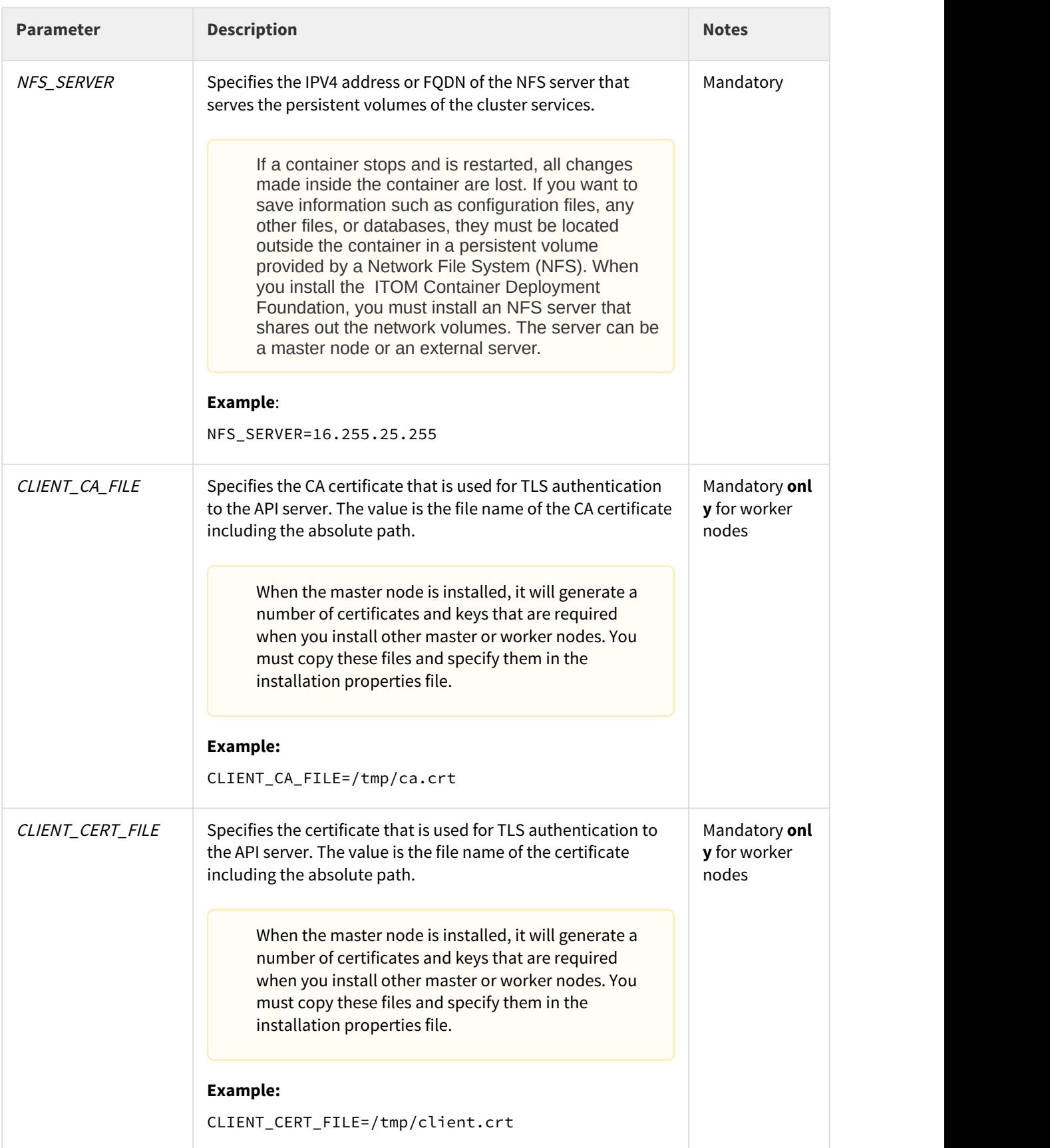

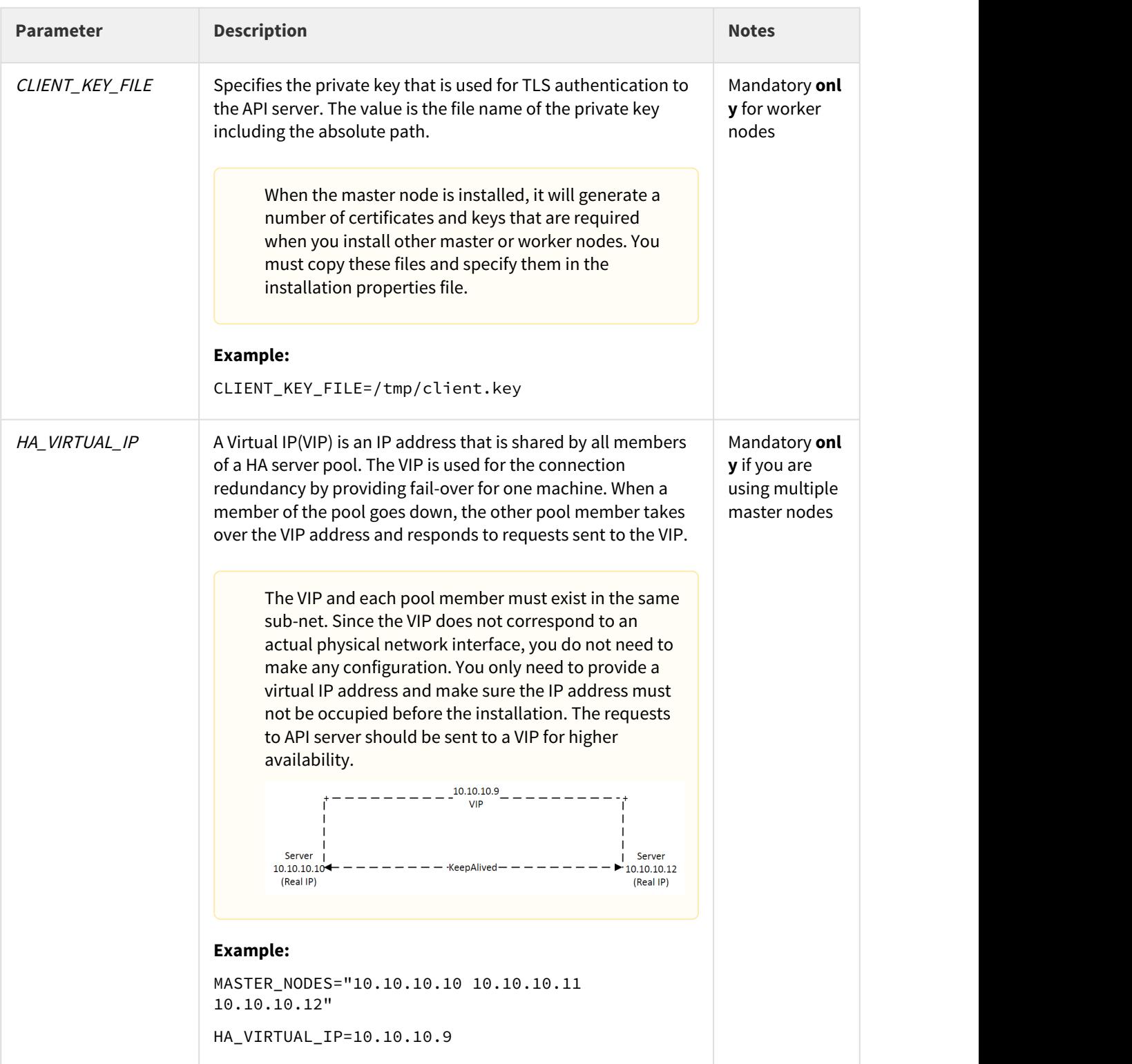

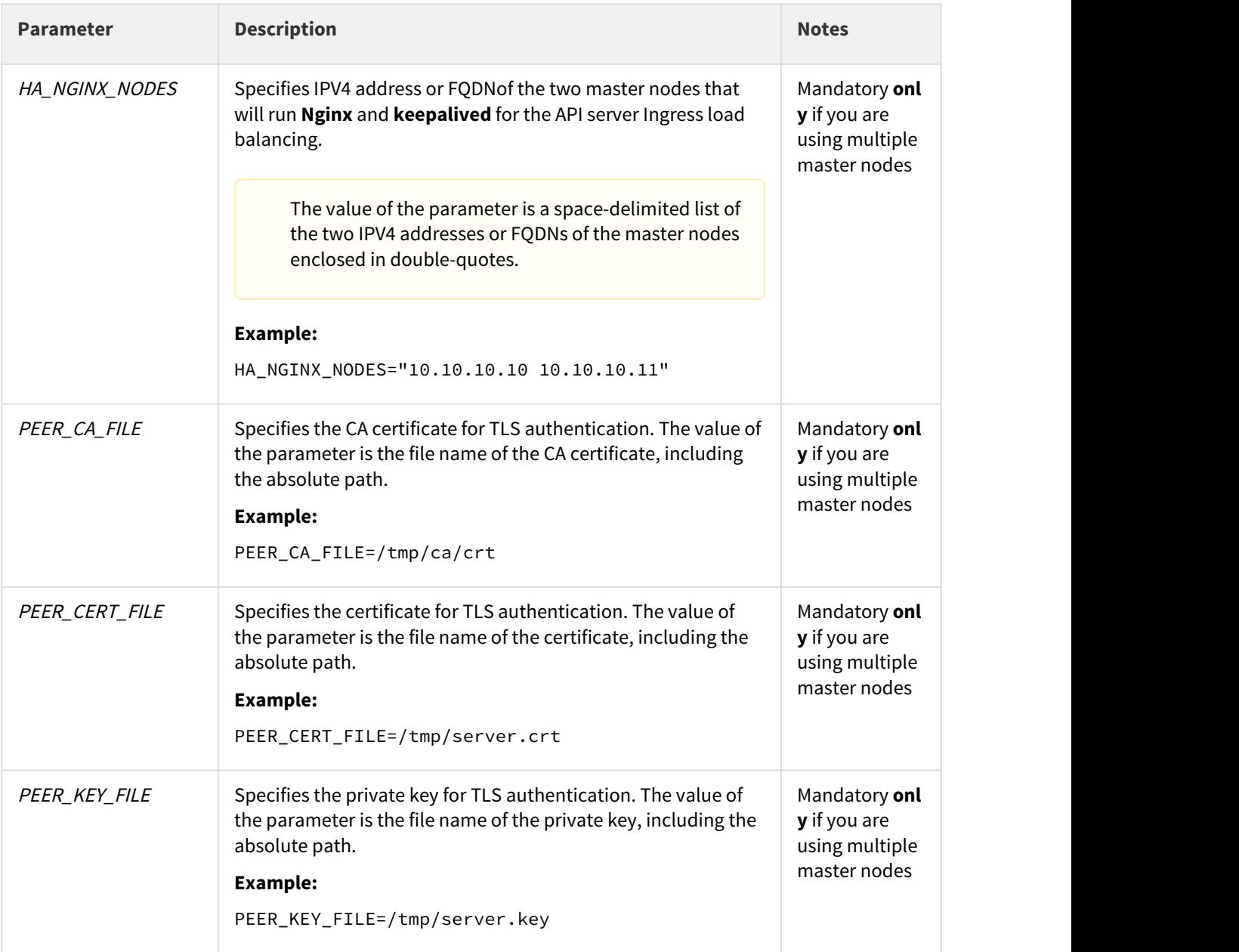

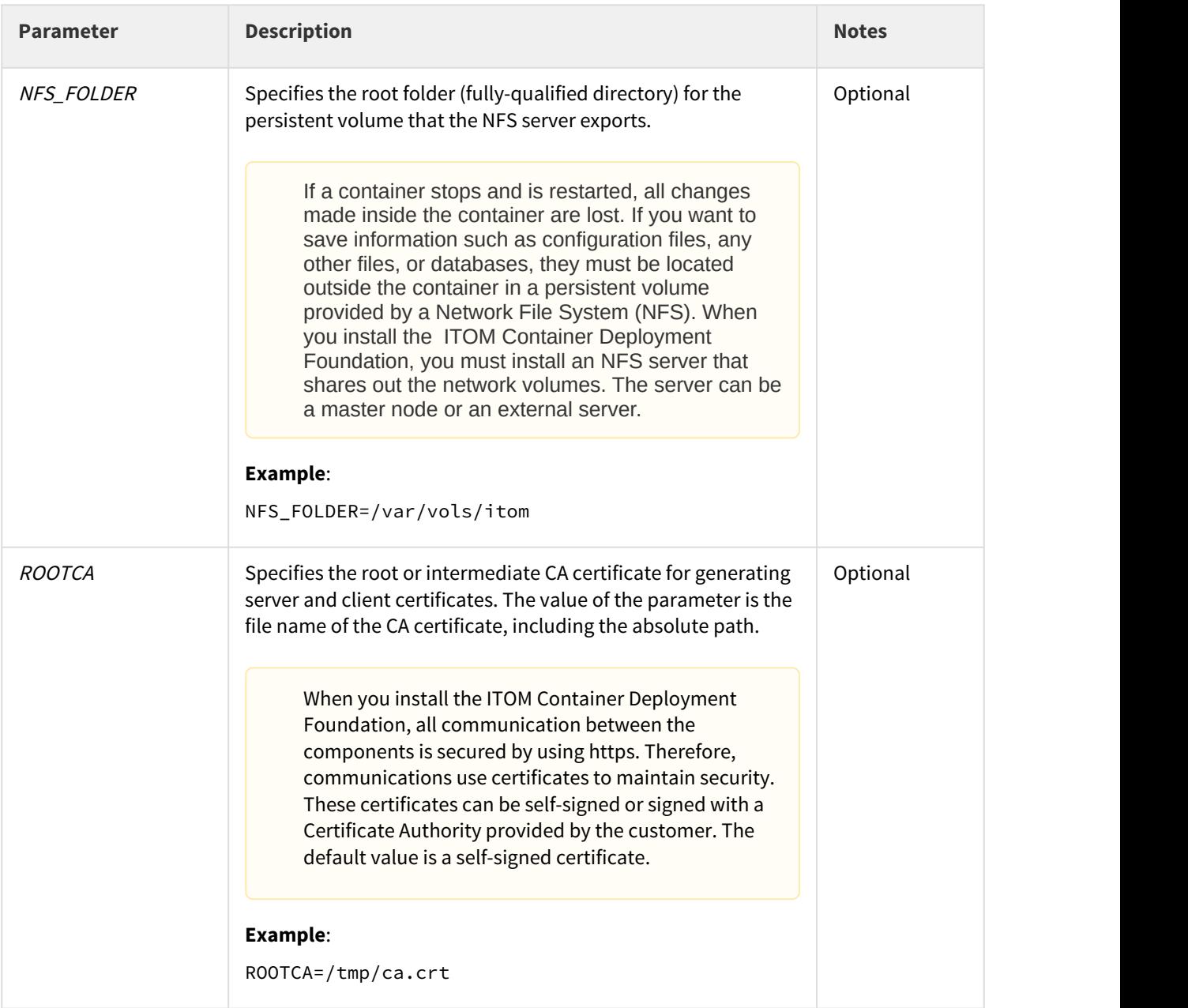

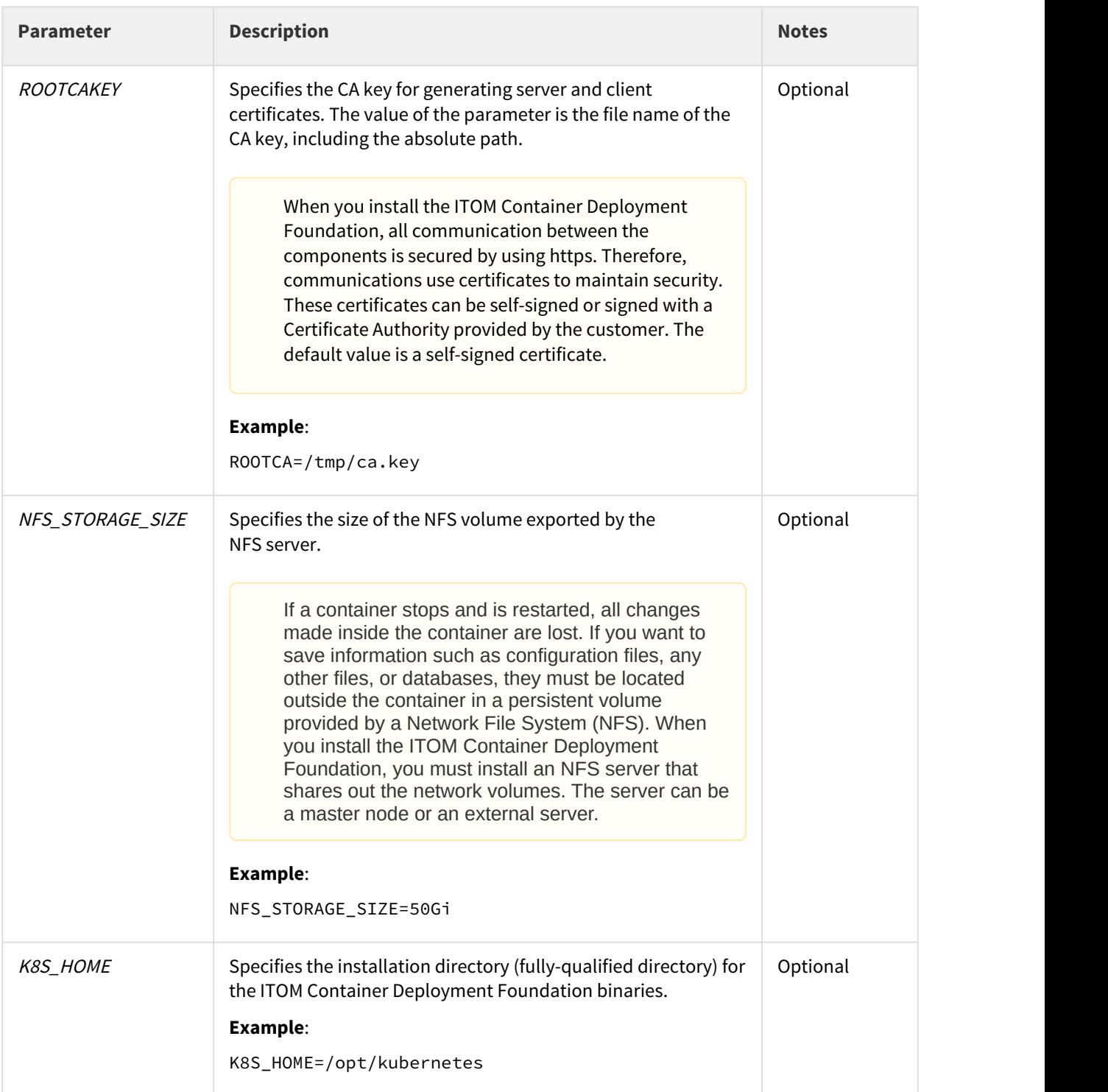

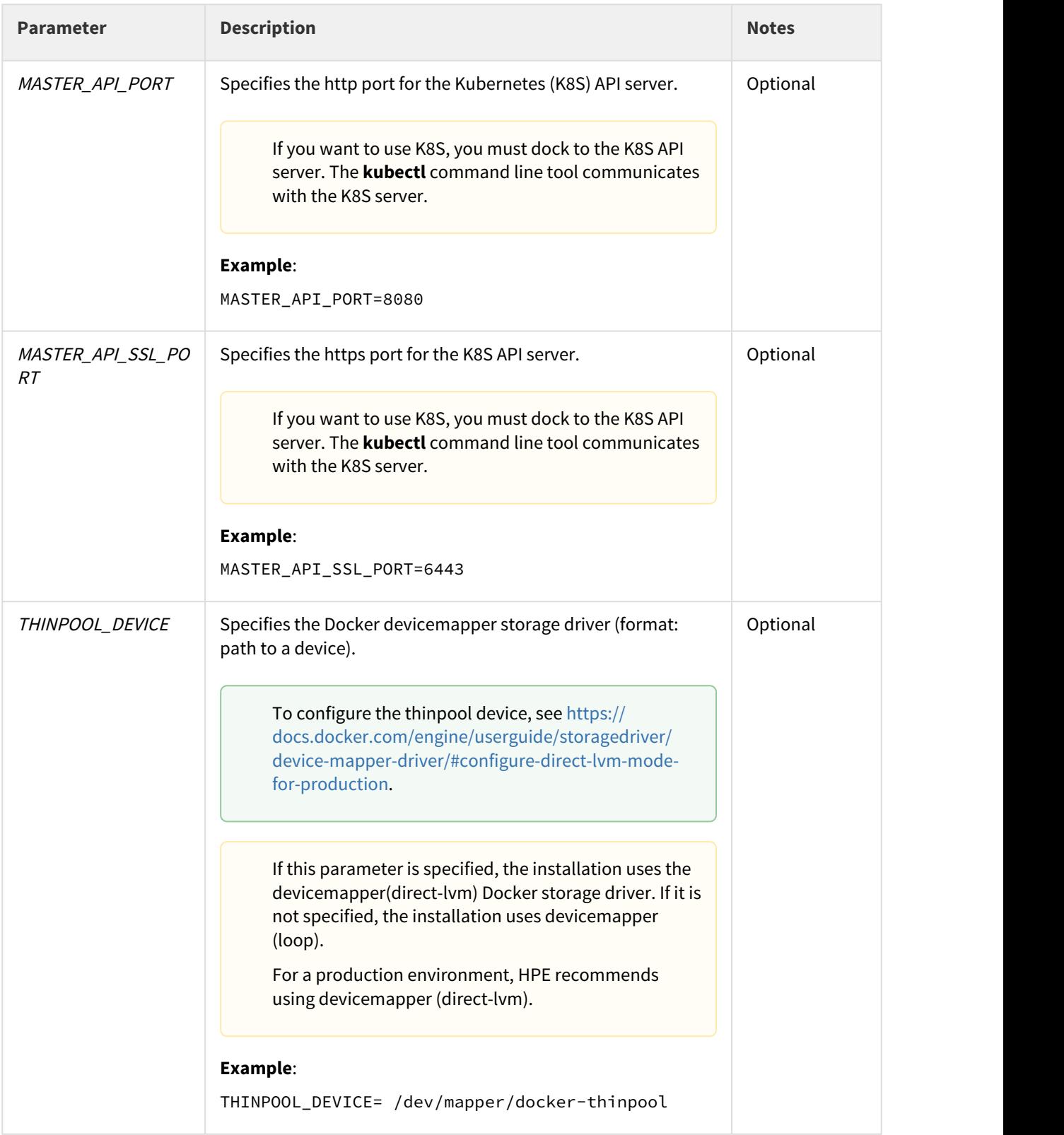

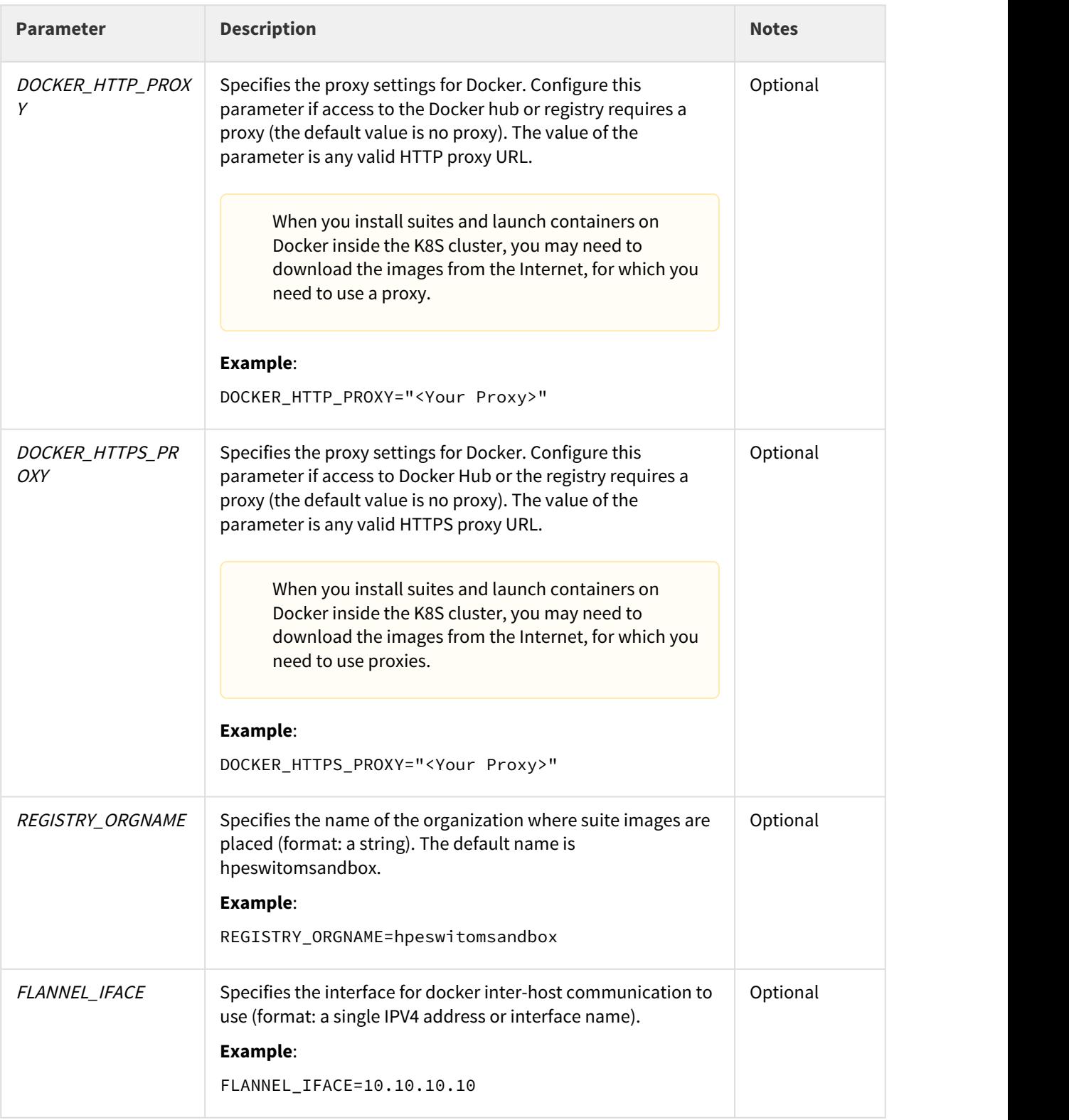

# <span id="page-23-0"></span>Prepare for the installation

Perform the following steps to prepare for the installation of ITOM Container Deployment Foundation (CDF) and ITSMA.

- [Obtain a Docker Hub account from HPE](#page-23-1)
- [Meet the prerequisites](#page-23-2)
- [\(Optional\) Prepare logical volumes for the cluster nodes](#page-25-0)
- [Add a logical volume for direct-lvm thinpool \(production only\)](#page-25-1)
- [Download and verify the ITOM CDF installation package](#page-28-1)

## <span id="page-23-1"></span>Obtain a Docker Hub account from HPE

You must use a Docker Hub account provided by HPE to download (pull) ITSMA suite images from Docker Hub. Based on your region and existing entitlements, contact your licensing team for a Docker ID:

- For Americas region, contact [dockersupport.ams@hpe.com.](mailto:dockersupport.ams@hpe.com)
- For APJ region, contact [dockersupport.apj@hpe.com](mailto:dockersupport.apj@hpe.com).
- For EMEA region, contact [dockersupport.emea@hpe.com](mailto:dockersupport.emea@hpe.com).

### <span id="page-23-2"></span>Meet the prerequisites

Before you proceed to the ITOM Container Deployment Foundation (CDF) installation, make sure your environment meets the following prerequisites:

- You have prepared the needed number of machines and the appropriate physical volume, and the nodes and NFS server for the installation meet the minimum system requirements. For details, see [Plan your suite deployment.](#page-10-0)
- There is sufficient disk space allocated for the ITOM CDF installation. See [\(Optional\) Prepare](#page-25-0) [logical volumes for the cluster nodes.](#page-25-0)
- You have set the performance rule in the physical server BIOS to "High Performance".
- The master node has a fully qualified domain name (FQDN) in lowercase.
- The NFS server, master node, and work nodes are installed in the same subnet, and have a static IP address.
- You know the **root** user password. This is because you will need to install the suite as **root** or a user with sudo access.
- The machine does not have Docker or Kubernetes installed (if it does, you need to remove them first).
- Your existing firewall is disabled on the host. If not, you can disable it by running the following commands:

#### **systemctl stop firewalld systemctl disable firewalld**

• The following ports, which are needed during the installation, are not in use on the host VM: 111, 2049, 2380, 4001, 4194, 5000, 5443, 8080, 8200, 8443, 10250, 10251, 10252, 10255, 20048. • Any existing shared NFS folder is removed if you installed ITOM CDF previously. The default folder is /var/vols/itom/core.

For example: **rm -rf /var/vols/itom/core**

• Network Time Protocol (NTP) is configured on all cluster hosts by using Chrony. Chrony is installed by default on some versions of CentOS. However, if Chrony is not installed or running on your system, use the following commands to install and enable Chrony and verify it is running:

**# yum install chrony # systemctl start chronyd # systemctl enable chronyd # chronyc tracking**

You can use other tools to synchronize system time, for example, ntp.

- The **/tmp** folder of the target system has enough free space (at least 2.5G), which is required when adding worker nodes from the Management Portal.
- The following packages are installed on the relevant hosts (the master and worker nodes and NFS server). You can run the following command to install the packages: **yum install [package name]**.

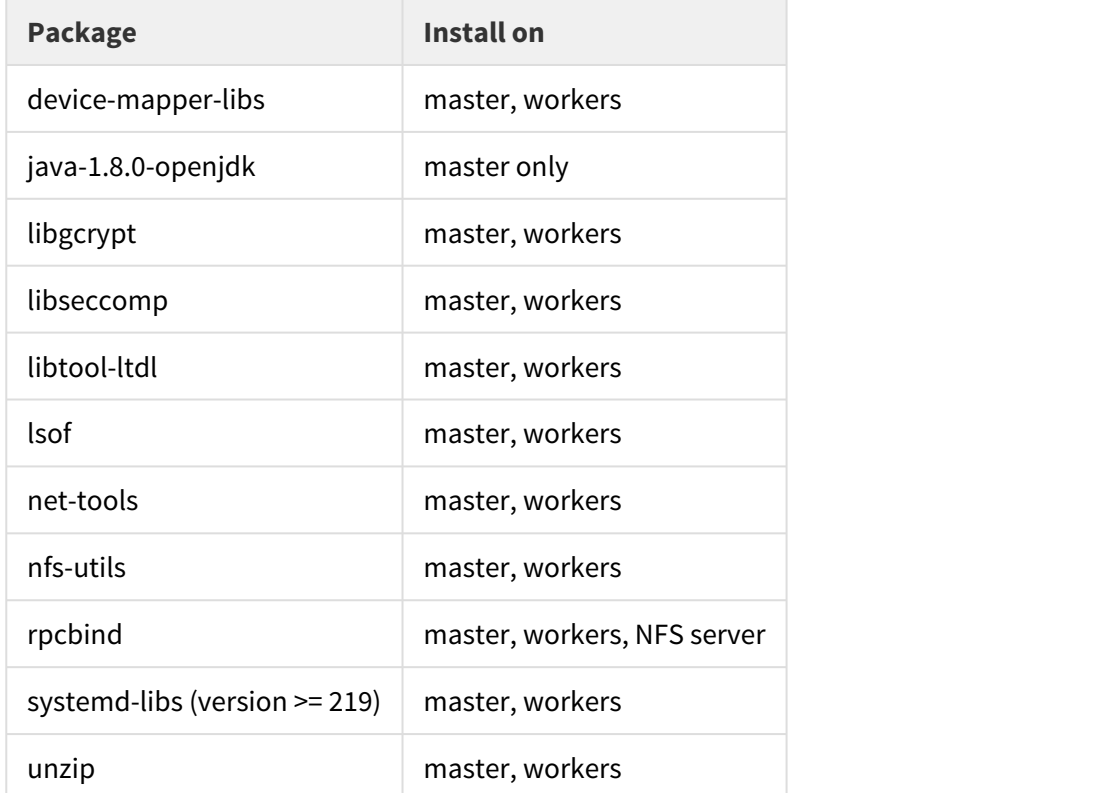

• The IP address of the master node is added to the no\_proxy lists for the master node and worker nodes.

# <span id="page-25-0"></span>(Optional) Prepare logical volumes for the cluster nodes

Follow the steps below on each cluster node to ensure that you have enough logical volumes for the ITOM Container Deployment Foundation (CDF) installation.

This task is required for production environments only. You can choose any volume group name, logical volume name, and disk location address for your installation according to your system.

- 1. Prepare a physical disk for the ITOM CDF cluster nodes. The physical volume of your system must meet the system requirements (see [Support matrix](#page-10-1) for the supported operating systems).
- 2. Create a volume group by running the following command: **# vgcreate [volume group name] [logical volume name]** For example:

**# vgcreate core-platform /dev/sdb**

- 3. Create a logical volume for the ITOM CDF installation by running the following command: **# lvcreate -l 100%FREE -n [logical volume name] [volume group name]** For example, utilize 100% of the volume group: **# lvcreate -l 100%FREE -n mylv core-platform**
- 4. Activate the volume group by running the following command: **# vgchange -ay [volume group name]** For example: **# vgchange -ay core-platform**
- 5. Format the file system by running the following command: **# mkfs.ext3 [logical volume path]** For example:

**# mkfs.ext3 /dev/core-platform/mylv**

6. Mount the volumes under the folder in which you will install ITOM CDF by running the following command:

**# mount [logical volume path] [platform installation folder]** For example:

**# mount /dev/core-platform/mylv /opt/coreplatform**

[platform installation folder] must be the same as the **K8S\_HOME** parameter value in the install.properties file (default value: **/opt/coreplatform**). For more information, see [Configure the install.properties file.](#page-31-1)

# <span id="page-25-1"></span>Add a logical volume for direct-lvm thinpool (production only)

In a production environment only, you need to prepare a data volume for direct-lvm thinpool on docker. This is a one-time effort. We recommend that you create a VM template so that you can always reuse the same configuration for future installations.

You need to perform this step on all nodes in the cluster (that is, the master node and worker nodes). Additionally, after the configuration, be sure to configure the **THINPOOL\_DEVICE** parameter in the install.properties file (see [Configure the install.properties file\)](#page-31-1).

This step includes the following tasks:

- [Task 1: Add a volume](#page-26-0)
- [Task 2: Prepare the volume](#page-27-0)
- [Task 3: Specify the THINPOOL\\_DEVICE parameter in install.properties](#page-28-0)

#### <span id="page-26-0"></span>Task 1: Add a volume

The steps below assume that you are using an ESX/ESXi server for VM management.

1. Type 'fdisk -l' to check the partitions on your disk.

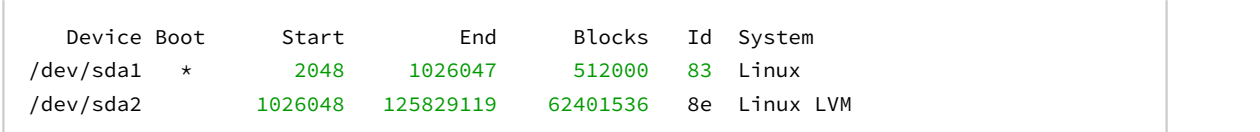

2. Add a volume to the host server and restart the server. Usually, THINPOOL for each standard ITSMA host server (master or worker) requires a disk space of 45 to 60 GB.

The following screenshot shows an example using vSphere.

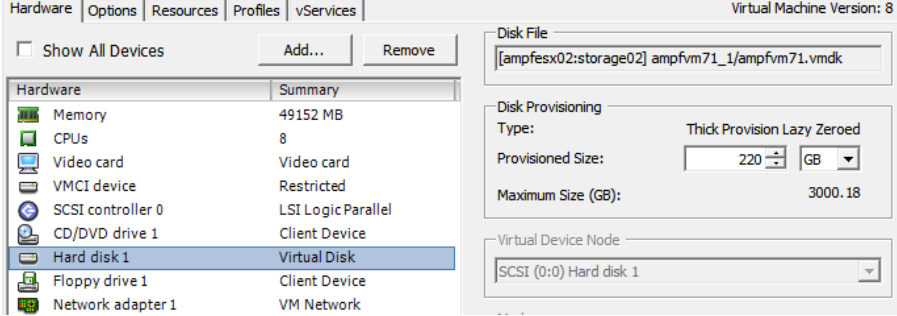

- 3. Type 'fdisk -l' to check the partitions on your disk again. You should see more disk size is available.
- 4. Use fdisk to allocate the volume that you added:
	- a. Type 'fdisk /dev/sda'.
	- b. Type 'n' to create a new partition.
	- c. Type 'p' to use the primary.
	- d. Choose the newly added volume.
	- e. Type 'w' to save and exit.
	- f. Type 'fdisk -l' to check your partitions.

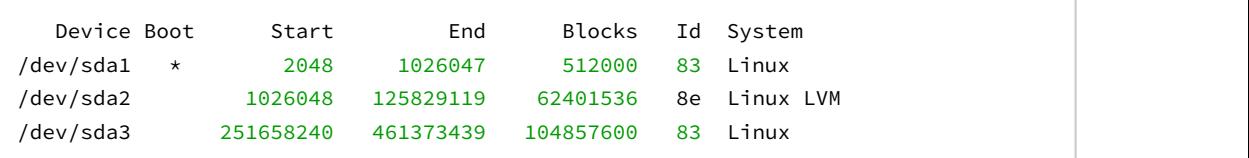

This document is an export from the HPE Software Documentation Portal. For the latest documentation, refer [https://](https://docs.software.hpe.com) [docs.software.hpe.com.](https://docs.software.hpe.com)

- 5. Reboot the server to make the new volume accessible to the OS.
- 6. Make sure that there is no docker service started.

#### <span id="page-27-0"></span>Task 2: Prepare the volume

Prepare the new volume by following the instructions below.

For more information, visit the following links:

[https://docs.docker.com/engine/userguide/storagedriver/device-mapper-driver/#device-mapper-and](https://docs.docker.com/engine/userguide/storagedriver/device-mapper-driver/#device-mapper-and-docker-performance)[docker-performance](https://docs.docker.com/engine/userguide/storagedriver/device-mapper-driver/#device-mapper-and-docker-performance) <https://github.com/docker/docker/issues/21701>

```
# install lvm2
yum install lvm2
# ideally, perform these tasks before you start docker for the first time OR make sure docker is 
stopped; all containers, images and data will be lost during this process
# This guide assume '/dev/sda3' is your new device
# create a physical volume (replace /dev/sda3 with your block device)
pvcreate /dev/sda3
# create a volume group named 'docker' (replace /dev/sda3 with your block device)
vgcreate docker /dev/sda3
# create a thin pool named 'thinpool'; in this example, the data LV is 95% of the 'docker' volume group 
size (leaving free space allows for auto expanding of either the data or metadata if space is runs low 
as a temporary stopgap)
lvcreate --wipesignatures y -n thinpool docker -l 95%VG
lvcreate --wipesignatures y -n thinpoolmeta docker -l 1%VG
# convert the pool to a thin-pool
lvconvert -y --zero n -c 512K --thinpool docker/thinpool --poolmetadata docker/thinpoolmeta
# configure autoextension of thin pools via a lvm profile
vi /etc/lvm/profile/docker-thinpool.profile
# specify the value for 'thin_pool_autoextend_threshold' (where the number is the % of space used 
before lvm attempts to autoextend the available space; 100 = disabled)
    thin_pool_autoextend_threshold = 80
# modify the autoextend percentage for when thin pool autoextension occurs (where the number is the % 
of space to increase the thin pool; 100 = disabled)
    thin_pool_autoextend_percent = 20
# example /etc/lvm/profile/docker-thinpool.profile:
activation {
    thin_pool_autoextend_threshold=80
     thin_pool_autoextend_percent=20
}
# apply the lvm profile
lvchange --metadataprofile docker-thinpool docker/thinpool
# verified the lv is monitored
lvs -o+seg_monitor
# if docker was previously started, clear your graph driver directory
rm -rf /var/lib/docker/*
# make sure to monitor your thin pool and volume group free space! it will auto-extend but the volume 
group can still fill up
```
This document is an export from the HPE Software Documentation Portal. For the latest documentation, refer [https://](https://docs.software.hpe.com) [docs.software.hpe.com.](https://docs.software.hpe.com)

Download and verify the ITOM CDF installation package

```
# monitor logical volumes
lvs
lvs -a (to see the data and metadata sizes)
# monitor volume group free space
vgs and the state of the state of the state of the state of the state of the state of the state of the state of the state of the state of the state of the state of the state of the state of the state of the state of the st
# logs can show the auto-extension of the thin pool when it hits the threshold
journalctl -fu dm-event.service
```
### <span id="page-28-0"></span>Task 3: Specify the THINPOOL\_DEVICE parameter in install.properties

For production environment, specify the THINPOOL\_DEVICE parameter in the install. properties file before you set up a master node and worker nodes. For more information, see [Configure the install.properties file](#page-31-1).

```
THINPOOL_DEVICE=/dev/mapper/docker-thinpool
```
# <span id="page-28-1"></span>Download and verify the ITOM CDF installation package

Once your environment is ready (see [Meet the prerequisites\)](#page-23-2), you can download the ITOM Container Deployment Foundation (CDF) installation package to the master node and verify the package.

To download and verify the ITOM CDF installation package, follow these steps:

- 1. Download the installation package (CDF1704-15000.zip) to the master node from the [HPE](http://www.hpe.com/software/entitlements) [Software Entitlement Portal](http://www.hpe.com/software/entitlements).
- 2. Unzip the file to a temporary directory. For example: **unzip CDF1704-15000.zip -d ITOM**
	- The installation package is signed.
	- An ITOM CDF license is included in each suite license. You only need an ITSMA suite license to install ITOM CDF and the ITSMA suite.

The CDF1704-15000.zip file that you downloaded includes the following files:

- HPESW\_ITOM\_Suite\_Platform\_YYYY.MM.nnnnn.zip

- HPESW\_ITOM\_Suite\_Platform\_YYYY.MM.nnnnn.zip.HPc

The **HPESW\_ITOM\_Suite\_Platform\_YYYY.MM.nnnnn.zip** file includes the files and directories listed in the following table.

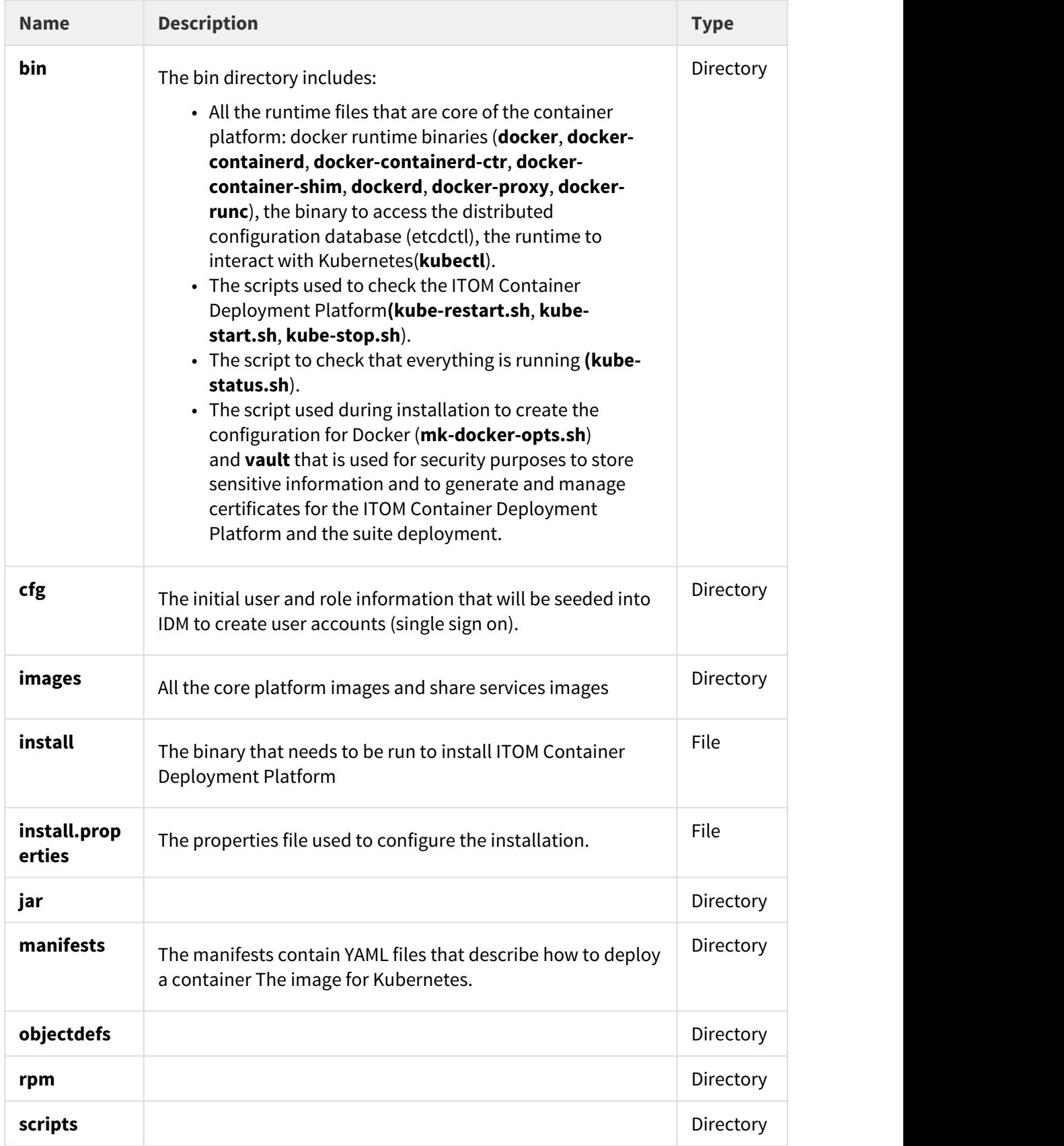

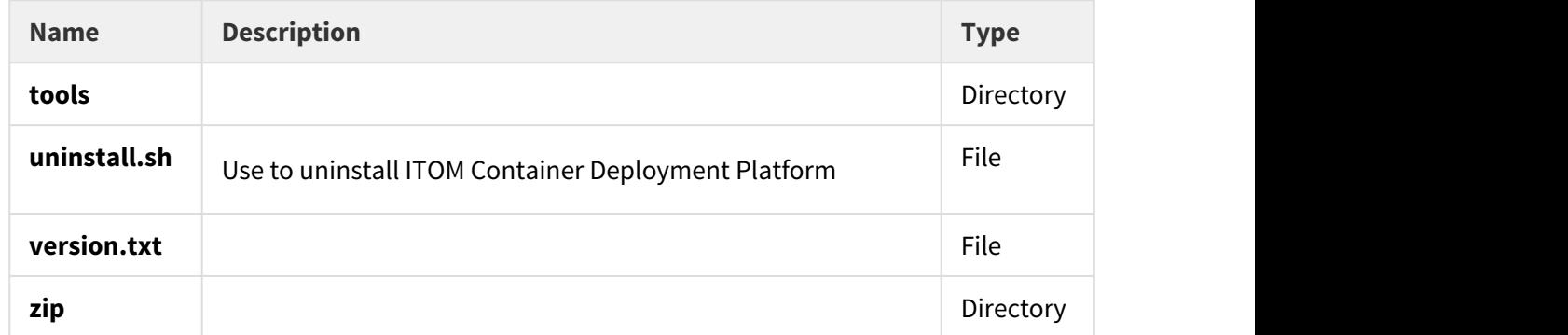

- 3. Verify and decrypt the installation package before installing:
	- a. Download the HPE BinaryChecker from the same location as the ITOM CDF package, and then unzip the file. For example:

**unzip Release-BinaryChecker\_12\_7\_2015.zip -d BinaryChecker**

b. Run the BinaryChecker under the proper directory to verify the signed ITOM CDF installation package: **hpbinarychecker --input <signedbinaryfile.HPc>**. Example:

**hpbinarychecker --input testbinary.HPc (or) hpbinarychecker --input testbinary.HPc –verbose**

> The binary checker commands are different for 32-bit and 64-bit systems. The HPESW\_ITOM\_Suite\_Platform\_YYYY.MM.nnnnn.zip and HPESW\_ITOM\_Suite\_Platform\_YYYY.MM.nnnnn.zip .HPc file must be placed under the same directory before running the command to verify and decrypt the signed ITOM CDF installation package.

c. If the binary check fails, download the ITOM CDF package again, and then use the BinaryChecker to verify the newly downloaded package. Next, install ITOM CDF on one master node. For details, see [Install ITOM CDF on the](#page-33-0) [master node](#page-33-0).

# <span id="page-31-0"></span>Install HPE ITOM CDF

The ITSMA suite must be deployed on ITOM Container Deployment Foundation (CDF), which provides a graphic user interface for suite administrators to deploy and administer suites. Before you can deploy the ITSMA suite, you must install ITOM CDF first.

Follow these steps to install ITOM CDF:

- [Configure the install.properties file](#page-31-1)
- [Install an NFS server](#page-32-0)
- [Install ITOM CDF on the master node](#page-33-0)
- [Install ITOM CDF on the worker nodes](#page-37-0)

If want to uninstall ITOM CDF after the installation, see [Uninstall HPE ITOM CDF](#page-39-0).

# <span id="page-31-1"></span>Configure the install.properties file

To correctly configure the Kubernetes cluster, you must configure the install.properties file of the master node. Once you have set up the properties file and installed ITOM Container Deployment Foundation (CDF) on the master node, you can reuse the file to install all worker nodes.

- 1. Make sure that you have already downloaded and unzipped the ITOM CDF installation package to a temporary directory on the master node. For details, see [Download and verify the ITOM](#page-28-1) [CDF installation package](#page-28-1).
- 2. On the master node, go to the <ITOM CDF folder> directory, and then edit the install.properties file. At a minimum, you must specify the following parameters: \* MASTER\_NODES="<master node FQDN or IP address>"
	- \* WORKER\_NODES="<worker node 1 FQDN or IP address> <worker node 2 FQDN or IP address> ...<worker node n FQDN or IP address>"
	- \* INGRESS\_HOST=<master node IP address or FQDN>
	- \* EXTERNAL\_ACCESS\_HOST=<master node FQDN>
	- \* NFS\_SERVER=<NFS Server IP address or FQDN>
	- \* NFS\_FOLDER=/var/vols/itom/core
	- \* K8S\_HOME=/opt/coreplatform
	- \* THINPOOL\_DEVICE=/dev/mapper/docker-thinpool

Be sure to set the **EXTERNAL\_ACCESS\_HOST** parameter to the fully qualified domain name (FQDN) with only lowercase letters (do not use the IP address).

Be sure to set the **WORKER\_NODES** parameter to the FQDNs or IP addresses of the worker nodes, separated by a space and enclosed in double-quotes. However, in a test environment, you can alternatively set the **WORKER\_NODES** parameter to the master node FQDN or IP address to first install ITOM CDF on the master node only and then add worker nodes from the ITOM Platfrom UI (the "Management Portal"). See [Install](#page-37-0) [ITOM CDF on the worker nodes](#page-37-0)).

The default value of the **NFS\_FOLDER** parameter is used here in the example above. You can use this default value or change it to another value; however, be aware that you must use this **NFS\_FOLDER** parameter value when setting up the NFS server (see [Install an NFS server](#page-32-0)).

The value of the **K8S\_HOME** parameter (default value: **/opt/coreplatform**) must be the same as the **[Platform installation folder]** value that you used in [\(Optional\) Prepare](#page-25-0) [logical volumes for the cluster nodes](#page-25-0).

The **THINPOOL\_DEVICE** specifies the Docker devicemapper storage driver, which is required for a production environment. See [Add a logical volume for direct-lvm](#page-25-1) [thinpool \(production only\).](#page-25-1)

When you set FQDNs for the cluster nodes in the install.properties file, make sure that the FQDNs are resolved to correct IP addresses, not the loop back IP 127.0.0.1.

For a full description of the parameters in the install.properties file, see [ITOM](#page-14-0) [CDF installation configuration.](#page-14-0)

### <span id="page-32-0"></span>Install an NFS server

A Network File System (**NFS**) server allows you to mount your local file systems over a network so that remote hosts can interact with them as they are mounted locally on the same system. To install ITOM Container Deployment Foundation (CDF), you must install an NFS server first.

In a test environment, you can set up an NFS server on the master node; in a production environment, you are required to set up a dedicated NFS server.

To install an NFS server, follow these steps:

- 1. Log in to the NFS server host as root.
- 2. Make sure that the **rpcbind** package is installed on the host (see [Meet the prerequisites](#page-23-2)). If the package is not already installed, run the following command to install it: **yum install rpcbind**
- 3. Install the NFS server by running the following command: **yum install -y nfs-utils**
- 4. Create an NFS folder for the ITOM CDF installation by running the following commands:

#### **mkdir -p /var/vols/itom/core chown -R 1999:1999 /var/vols/itom/core**

The NFS directory that you create in this step must be the same as the **NFS\_FOLDER** parameter value in the install.properties file (see [Configure the install.properties file](#page-31-1) ). Here, the default value **/var/vols/itom/core** is used as an example.

5. In the **/etc/exports** file, expose the NFS server that you created by adding the following line: **<NFS folder> \*(rw,sync,anonuid=1999,anongid=1999,all\_squash)** For example:

**/var/vols/itom/core \*(rw,sync,anonuid=1999,anongid=1999,all\_squash)**

6. Run the following command:

**exportfs -ra**

7. Run the following commands to enable the rpcbind and nfs services:

**systemctl restart rpcbind systemctl enable rpcbind systemctl restart nfs-server systemctl enable nfs-server**

Now, go to [Install ITOM CDF on the master node](#page-33-0).

## <span id="page-33-0"></span>Install ITOM CDF on the master node

ITOM Container Deployment Foundation (CDF) must be deployed on a master node and three or more worker nodes. You can copy the ITOM CDF installation package to all nodes and run the installation script on each node in parallel; however, we recommend installing ITOM CDF on the master node first, and then adding the worker nodes from the ITOM CDF user interface (referred to as "the Management Portal "in the documentation).

To install ITOM CDF on the master node, follow these steps:

- 1. Make sure that you have already downloaded and unzipped the ITOM CDF installation package to a temporary directory on the master node. For details, see [Download and verify the ITOM](#page-28-1) [CDF installation package](#page-28-1).
- 2. Make sure that you have configured the install.properties file (see [Configure the](#page-31-1) [install.properties file](#page-31-1)).
- 3. Go to the <ITOM CDF folder> directory, and then run either of the following commands: **./install** (as the root user)

**sudo ./install** (as a non-root user)

Wait until the installation on the master node is complete. The following messages indicate a successful installation:

**Adding label role=loadbalancer for node xx.xxx.xxx.xxx ... Successfully added the node label.**

**Successfully completed configuring the HPE ITOM Core Platform on this server!**

To see the installation log, run the following command: vi /tmp/install-<timestamp>.log

4. (Optional) Run the following commands to see what is installed: **cd /opt/kubernetes ls -l**

For information about what is installed, see [Additional information.](#page-34-0)

- 5. Run the following commands to make sure that all pods are running: **kubectl get nodes**
	- **kubectl get pods --all-namespaces**
- 6. Launch the ITOM CDF user interface (referred to as "the Management Portal") from a browser: **https://<EXTERNAL\_ACCESS\_HOST FQDN>:5443**

Since the current release of the ITSMA suite supports only one master node, the EXTERNAL\_ACCESS\_HOST parameter is set to master node. You must use the master node FQDN in this URL. Do not use the IP address.

ITOM CDF provides one user account with full administration privileges: **admin**/ **cloud**. You will be prompted to change this password at initial login.

- 7. Log in with **admin**/**cloud**. After login, you are required to change the password.
- 8. Follow the on-screen instructions to change the password. Now, you are ready to add three or more worker nodes from the Management Portal. See [Install ITOM CDF on the worker nodes](#page-37-0). If you want to uninstall ITOM CDF, see [Uninstall HPE ITOM CDF](#page-39-0).

### <span id="page-34-0"></span>Additional information

The ITOM CDF installer installs the following items:

- Base installation files
- Docker
- Certificates
- etcd
- flannel
- Internal network
- Vault
- Images
- Configuration for K8S
- Persistent volumes
- All the base ITOM CDF services (such as the postgresql for IdM, and the management portal)
- More SSL certificates for Nginx used for proxying requests to the ITOM CDF

The files and directories that were installed are described in the following table.

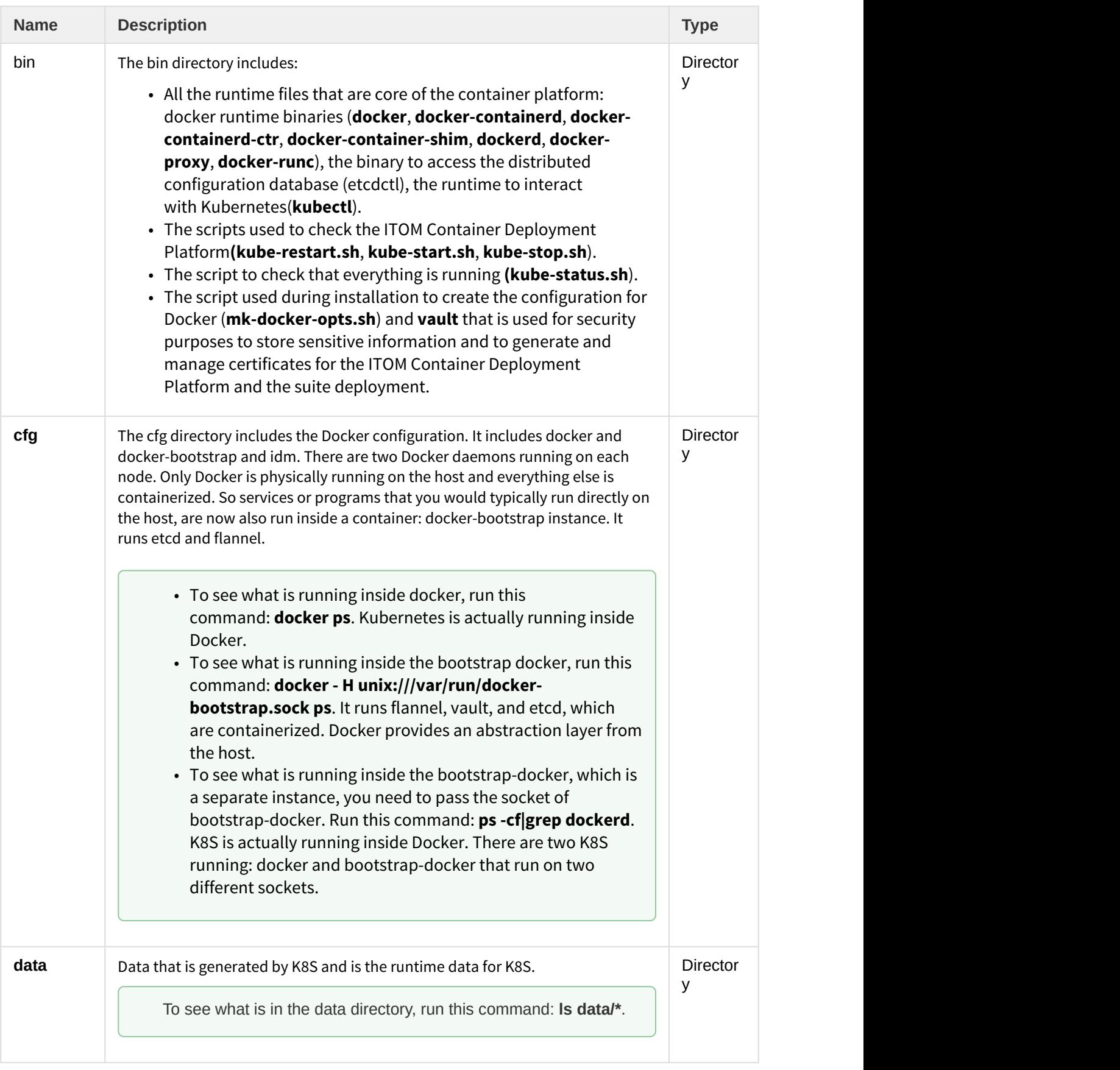

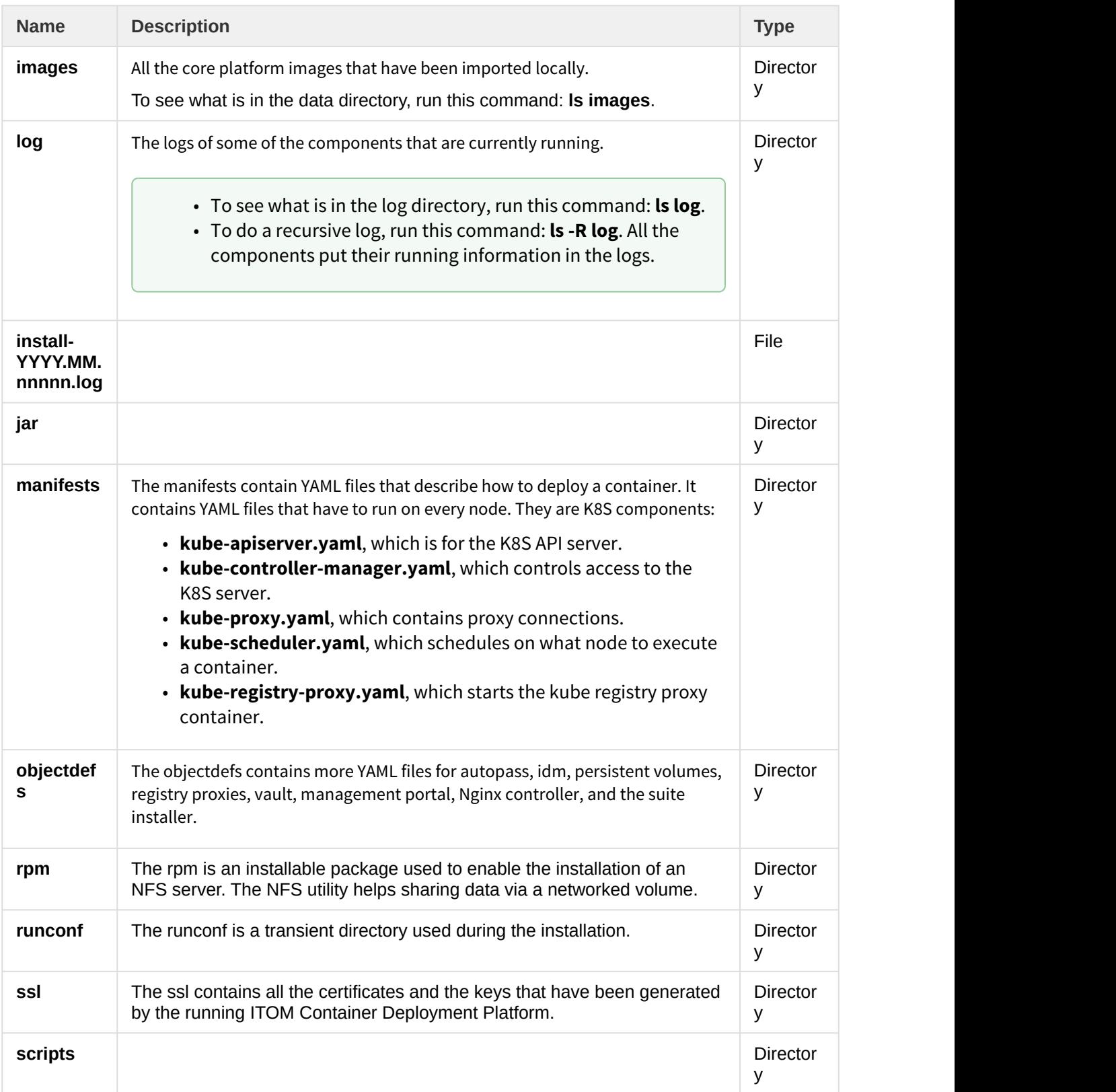

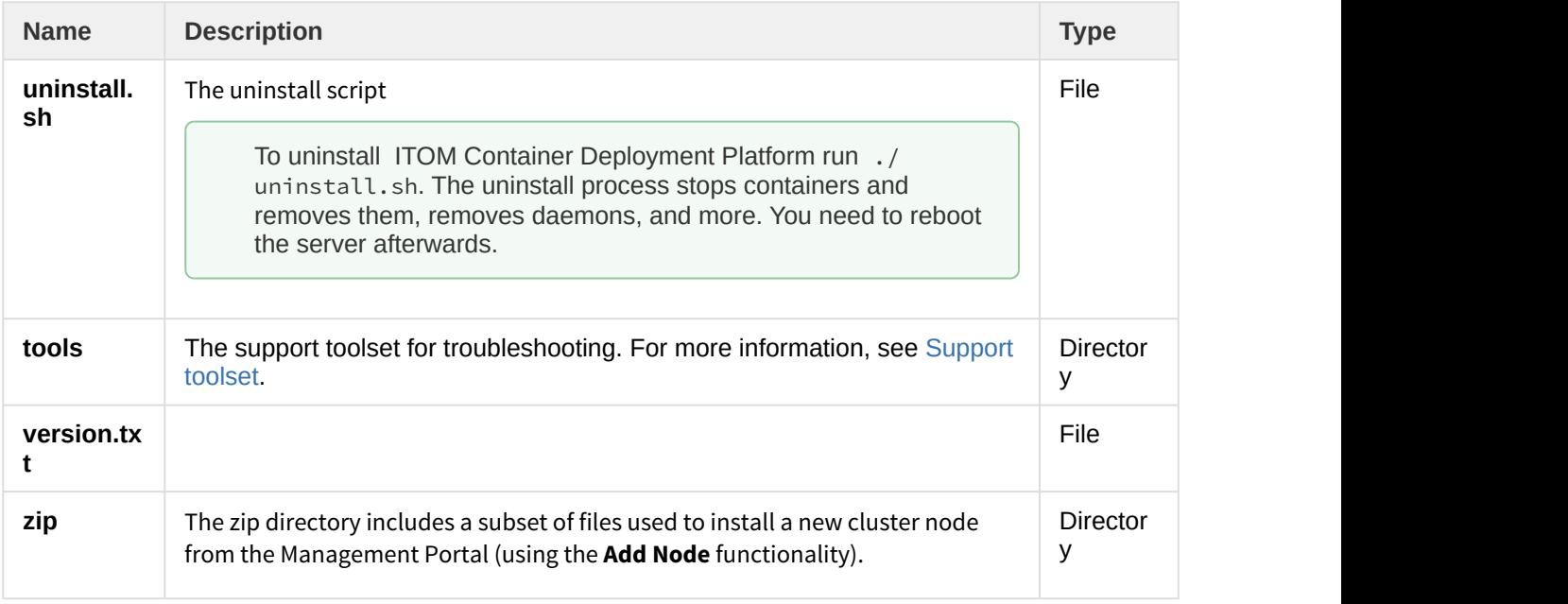

# <span id="page-37-0"></span>Install ITOM CDF on the worker nodes

Once you have installed ITOM Container Deployment Foundation (CDF) on the master node, you are ready to install ITOM CDF on the worker nodes.

- In a production environment, you must run the installation script on each worker node to install ITOM CDF.
- In a test environment, you can directly add the worker nodes from the ITOM CDF user interface (the "Management Portal").

The reason why different worker node setup methods are required for production and test environments is that a production environment requires you to add a thinpool device for all nodes, and the thinpool device configuration does not work for the worker nodes if you add them from the ITOM CDF user interface.

### <span id="page-37-1"></span>Set up the worker nodes by running the installation script

To do this, follow these steps:

- 1. Copy the ITOM CDF installation package from the master node to a temporary directory on the worker nodes.
- 2. Unzip the zip file on all worker nodes.
- 3. Copy the install.properties file from the master node to all worker nodes to overwrite the default copy under the <ITOM CDF folder> directory.
- 4. On the master node, go to the /opt/kubernetes/ssl directory, and copy ca.crt, client.crt, and client.key to each worker node. You can copy the files to any directory on each worker node (for example: the /tmp directory).
- 5. On each worker node, open the install.properties file under the <ITOM CDF folder> directory, and set the following parameters to the corresponding file paths (for example: / tmp) CLIENT\_CA\_FILE=/tmp/ca.crt

```
CLIENT_CERT_FILE=/tmp/client.crt
CLIENT_KEY_FILE=/tmp/client.key
```
6. On each worker node, run the following command under the <ITOM CDF folder> directory: ./install

You can run the installation script on the worker nodes in parallel.

7. Log in to the ITOM CDF user interface ("Management Portal") as the **admin** user, and then click **ADMINISTRATION** > **Nodes** to verify that the worker nodes are successfully set up.

#### <span id="page-38-0"></span>Add the worker nodes from the Management Portal

To add worker nodes from the Management Portal, follow these steps:

- 1. Log in to the Management Portal as the **admin** user.
- 2. Click **ADMINISTRATION** > **Nodes**.
- 3. In the Nodes area, click **+ ADD**.
- 4. Enter the following information for a worker node and then click ADD to remotely install the worker node:
	- the name of the node
	- the name and password of a user that can remotely execute commands on the host typically the **root** user
- 5. Repeat the steps to add the rest of the worker nodes. Alternatively, enter the information for multiple nodes and add them simultaneously with the **+ ADD** button.
- 6. Go to the Nodes area, click **Refresh**, and check that the worker nodes were successfully added (which is indicated by a status with a tickle icon). You may need to wait for a while (for example, ten minutes) before you can see the newly added worker nodes.

Next, proceed to the suite installation (see [Install the ITSMA suite](#page-40-0)).

If you want to uninstall ITOM CDF, see [Uninstall HPE ITOM CDF](#page-39-0).

# <span id="page-39-0"></span>Uninstall HPE ITOM CDF

If you want to uninstall ITOM Container Deployment Foundation (CDF), uninstall ITOM CDF from each node in the cluster (master and workers) by running the **uninstall.sh** script, as described in the following.

### <span id="page-39-1"></span>(Optional) Back up the image tars

Before you uninstall ITOM CDF, you can back up image tars from the local private registry to a remote registry.

- 1. Go to the directory where the **local\_backup.sh** file is located: **<installation folder>/scripts**.
- 2. Move jq file to /usr/local/bin/ using the following commands: **chmod 777 jq mv jq /usr/local/bin**

If you have installed jq, skip this step.

- 3. Run the following command: **chmod 777 local\_backup.sh**. Ensure that the script file format is Unix (not dos).
- 4. Run: ./**local\_backup.sh <registryHost>** For example: ./**local\_backup.sh 16.255.255.255:5000**

The tar files are saved in image tars/xxx.tar.

#### <span id="page-39-2"></span>Uninstall the ITOM CDF

- 1. Run **uninstall.sh**. The uninstall process stops containers and removes them, removes daemons, and more.
- 2. Reboot the server.

# <span id="page-40-0"></span>Install the ITSMA suite

Once ITOM Container Deployment Foundation (CDF) is installed and an NFS server is set up, you are ready to perform the following steps to install the ITSMA suite.

- [Install an ITSMA suite license](#page-40-1) (in a test environment, you can skip this step to use a trial license; in a production environment, you can also skip this step at this point and then replace the trial license with a perpetual one after the installation)
- [Prepare your databases](#page-41-2) (in a test evironment, you can skip this step to use the built-in PostgreSQL database)
- [Import ITSMA suite images from Docker Hub to the local registry](#page-44-0)
- [Configure NFS sharing for ITSMA](#page-48-1)
- [Run the Suite Installer](#page-49-0)

If want to uninstall the ITSMA suite after the installation, see [Uninstall the ITSMA suite.](#page-55-0)

# <span id="page-40-1"></span>Install an ITSMA suite license

A license for ITOM Container Deployment Foundation (CDF) is included in each suite license. Each ITSMA suite license includes two sub-licenses: one of which contains a license key for Service Portal and the other contains license keys for the rest of the ITSMA components.

- If you skip this step, when you run the Suite Installer to install ITSMA, a 30-day trial license will be used. You can use a trial license in a test environment; in a production environment, you still have the option to skip license installation at this point and install a perpetual license after the installation (see [Replace an ITSMA trial license\)](https://docs.software.hpe.com/wiki/display/ITSMA201704/Replace+an+ITSMA+trial+license).
- You can activate your ITSMA license by directly uploading the license files or by entering an activation code.

To activate a license for the suite, perform the following steps.

- [Step 1: Obtain the locker code from the Management Portal](#page-40-2)
- [Step 2: Obtain an ITSMA license or activation code](#page-41-0)
- [Step 3: Install the ITSMA license](#page-41-1)

### <span id="page-40-2"></span>Step 1: Obtain the locker code from the Management Portal

For each ITOM CDF deployment, a unique locker code is generated. You must use this locker code to redeem a suite license.

To obtain the locker code for your ITOM CDF deployment, follow these steps:

- 1. Log in to Management Portal as the **admin** user (using the new password that you specified after you logged in with the initial password "cloud"): **https://<master node FQDN>:5443**
- 2. Click **ADMINISTRATION** > **License**.
- 3. Click **Install Licenses**. The screen displays an auto-generated Lock Code.
- 4. Make a note of the locker code.

#### <span id="page-41-0"></span>Step 2: Obtain an ITSMA license or activation code

Once you have got your locker code, you can use it to obtain an ITSMA suite license or activation code. You can install the license by using either the license files or the activation code.

- 1. Go to the [HPE Software Entitlement Portal.](http://www.hpe.com/software/entitlements)
- 2. Sign in by using your HPE passport.
- 3. Locate and click the license link for ITSMA Express.
- 4. In the **Locking Information** field, enter the locker code that you previously obtained from the Management Portal.
- 5. Provide information for the other fields as necessary.
- 6. Click **Next**. The Activation Result page is displayed.
- 7. Download the license files to your local drive or save the activation code generated for your license in a safe place.

#### <span id="page-41-1"></span>Step 3: Install the ITSMA license

To install the license, you can either upload the two license files or enter the Activation Code generated for your license.

To install the license, follow these steps:

- 1. Return to the Management Portal.
- 2. Click **ADMINISTRATION** > **License**.
- 3. Click **Install Licenses**.
- 4. Use one of the following methods:

Method 1:

- a. Use the **Choose File** and **Add More Files buttons** to upload the license files that your downloaded, and then click **Next**.
	- The license details are displayed.
- b. Select all licenses that are listed, and then click **Install Licenses**.

Method 2:

- a. Enter your activation code, and then click **Next**.
- b. Select an environment type.
- c. In the **Quantity to Activate** field, enter a desired number.
- d. Click **Next**.
- 5. When the installation is complete, click **View Licenses** to view the installed licenses.
- 6. Click **LICENSE REPORT** to view information about the suite components that consume the licenses.

# <span id="page-41-2"></span>Prepare your databases

In ITSMA, the Service Management, CMDB, and Service Portal capabilities require a database. You are recommended to configure external databases in a production environment:

- Prepare an external PostgreSQL database for Service Portal.
- Prepare an external Oracle database for Service Management and CMDB.

The built-in PostgreSQL database in ITSMA is recommended for test environments. However, if you want to use it in a production environment, see [Sizing](#page-12-1) [recommendations,](#page-12-1) [Apply PostgreSQL parameter updates in ITSMA,](https://docs.software.hpe.com/wiki/display/ITSMA201704/Apply+PostgreSQL+parameter+updates+in+ITSMA) and [Bind the](https://docs.software.hpe.com/wiki/display/ITSMA201704/Bind+the+internal+PostgreSQL+database+to+a+dedicated+worker+node) [internal PostgreSQL database to a dedicated worker node](https://docs.software.hpe.com/wiki/display/ITSMA201704/Bind+the+internal+PostgreSQL+database+to+a+dedicated+worker+node) for more information about how to use it.

### <span id="page-42-0"></span>Prepare an Oracle database for Service Management and CMDB

Before you proceed to the installation, prepare an Oracle database. Later, you will be asked to enter the database connection settings when running the Suite Installer.

To prepare your RDBMS, follow these steps:

- 1. Create an Oracle database.
	- For the supported Oracle database version, see [Support matrix.](#page-10-1) For details about how to create an Oracle database, see the Oracle documentation.
- 2. Create a login ID and password for Service Management to connect to your Oracle server. When you log on to Service Management, it creates a table in the default table space defined for that login ID. The login ID must have the following privileges:
	- Connect
	- Create, Alter, Drop a table
	- Create, Alter, Drop an index
	- Select on v \$parameter
	- Alter Session Privileges

You can provide these privileges to an Oracle user by using the following oracle statements: **create user <smadmin> identified by <smadmin> default tablespace <users> quota unlimited on <users>;** 

#### **grant connect, resource, select on v\_\$parameter to <smadmin>;**

3. Create a login ID and password for CMDB to connect to your Oracle server. The database administrator should create an Oracle schema user with the following database permissions required by CMDB:

#### **Roles**: Connect

#### **Privileges:**

- CREATE TABLE
- CREATE VIEW
- CREATE SEQUENCE
- CREATE TRIGGER
- CREATE PROCEDURE
- UNLIMITED TABLESPACE
- ALTER USER \${user} DEFAULT ROLE ALL
- CREATE TYPE
- EXECUTE ON DBMS\_LOB

• EXECUTE ON DBMS\_STATS

The last two permissions (EXECUTE ON DBMS\_LOB and EXECUTE ON DBMS\_STATS) are granted by default.

### <span id="page-43-0"></span>Prepare a PostgreSQL database for Service Portal

- The ITSMA sutie does not support an external PostgreSQL database that has SSL enabled.
- If your ITSMA suite installation fails for some reasons, before you can reinstall the suite using an external PostgreSQL database, you must first remove the mounted PostgreSQL data in the **/var/vols/itom/itsma/itsma-<namespace>/db/propel** directory on the master node. If you fail to do this, data will not be created in the external PostgreSQL database and therefore the suite installation will fail.

To do this, follow these steps:

- 1. Create a PostgreSQL database. For the supported PostgreSQL database version, see [Support matrix](#page-10-1). For details about how to create a PostgreSQL database, see the PostgreSQL documentation.
- 2. Determine a login username and password for Service Portal to connect to the database. You will need to configure this login account when configuring the connection settings of this external PostgreSQL database when installing ITSMA (see [Run the Suite Installer](#page-49-0)). You have two options:
	- Use the "postgres" user (recommended).
	- Use another user. If you choose this option, do the following:
		- a. Create a login user that has the same name as the database and has the create database/extension/user/schema privileges.
		- b. Set the database owner to this user.
- 3. Configure the pg\_hba.conf file to allow the following users to connect to their corresponding database:

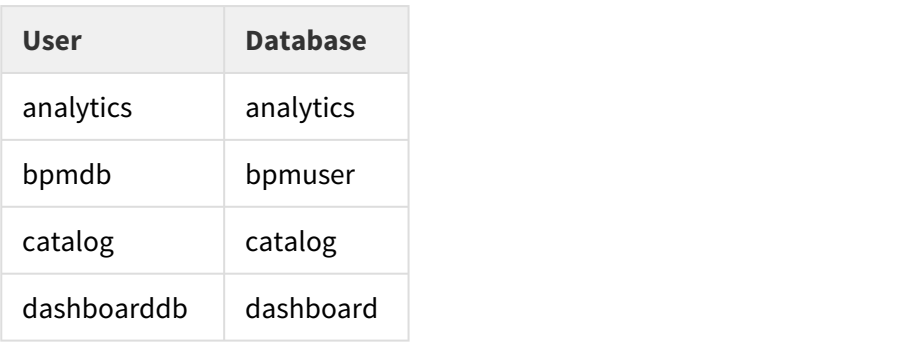

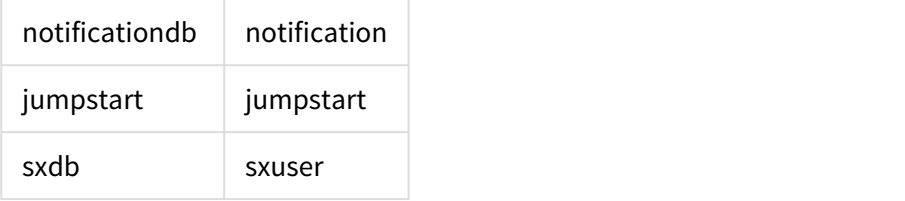

For example, add the following lines to the pg\_hba.conf file: **host analytics analytics 0.0.0.0/0 md5 host bpmdb bpmuser 0.0.0.0/0 md5 host catalog catalog 0.0.0.0/0 md5 host dashboarddb dashboard 0.0.0.0/0 md5 host notificationdb notification 0.0.0.0/0 md5 host jumpstart jumpstart 0.0.0.0/0 md5 host sxdb sxuser 0.0.0.0/0 md5**

4. Restart the PostgreSQL database.

# <span id="page-44-0"></span>Import ITSMA suite images from Docker Hub to the local registry

Before you can install the ITSMA suite from the ITOM Container Deployment Foundation (CDF) user interface, you must first download the ITSMA suite images from Docker Hub and then import the images to the local registry of the master node.

- Before you proceed, make sure that you have obtained a Docker Hub account from HPE, which is required to pull the suite images. For more information, see [Obtain a](#page-23-1) [Docker Hub account from HPE](#page-23-1).
- In the following steps, **\$K8S\_HOME** represents the installation root directory that is configured in the **K8S\_HOME** parameter in the install.properties file. See [Configure the](#page-31-1) [install.properties file](#page-31-1).

#### To do this, perform the following tasks:

- [Task 1: Download the images from Docker Hub](#page-44-1)
- [Task 2: Import the images to the local registry](#page-47-0)
- [Task 3: Verify the images in ITOM CDF](#page-48-0)

#### <span id="page-44-1"></span>Task 1: Download the images from Docker Hub

The steps vary depending on whether your master node has access to Docker Hub.

#### **If the master node can access Docker Hub**:

1. On the master node, run the following command to make sure you can pull images from Docker Hub:

docker pull hello-world

- 2. If you can pull the hello-world image, perform the following steps on the master node:
	- a. Ensure that the master node is connected to the Internet.
- b. Go to the directory in which the **downloadimages.sh** is located: **\$K8S\_HOME/scripts**.
- c. Run the following command: **./downloadimages.sh -o hpeswitom -s itsma -u <username> -p <password>**.

Use the Docker Hub credentials (username and password) that you obtained from HPE (for details, see [Install\)](#page-4-0). You can also run the script without any parameters and enter required parameter values when prompted. To see help information about the parameters, run the **./downloadimages.sh --help** command.

d. Select the ITSMA suite version by entering **2017.04** or **latest**. The script starts the downloading process. When the script has finished execution, the following message is displayed: **Successfully downloaded the ITSMA suite version: 2017.04 ...**

You should be able to see the tar files of the images in the suite images tar directory (default: **/var/opt/kubernetes/offline/suite\_images**).

- 3. If you cannot pull the hello-world image, perform the following steps on the master node:
	- a. Run the following command to enable the service: **systemctl enable docker.service**
	- b. Run the following command to create a directory: **mkdir -p /usr/lib/systemd/system/docker.service.d**
	- c. Configure a proxy: **cat << EOF > /usr/lib/systemd/system/docker.service.d/http\_proxy.conf [Service] Environment="HTTP\_PROXY=<Your Proxy>" "HTTPS\_PROXY=<Your Proxy>" EOF**
	- d. If Docker-Content-Trust is turned on, configure your proxy in the **http\_proxy.conf** file: **export http\_proxy= <Your Proxy> export https\_proxy=<Your Proxy>**
	- e. Run the following command to reload the configuration: **systemctl daemon-reload**
	- f. Run the following command to restart Docker: **service docker restart**
	- g. Make sure that you can pull images from Docker Hub by running the following command:

#### **docker pull hello-world**

- h. Run the following commands to execute the **downloadimages.sh** script: **cd \$K8S\_HOME/scripts ./downloadimages.sh -o hpeswitom -s itsma -u <username> -p <password>** Where: <username> and <password> are the Doc Hub credentials that you obtained
- from HPE. For details, see [Install](#page-4-0). i. Select the ITSMA suite version by entering **2017.04** or **latest**. The script starts the downloading process. When the script has finished execution, the following message is displayed:

**Successfully downloaded the ITSMA suite version: 2017.04 ...**

You should be able to see the tar files of the images in the suite images tar directory (default: **/var/opt/kubernetes/offline/suite\_images**).

#### **If the master node cannot access Docker Hub**:

If your master node cannot access Docker Hub, you can first download the images to a machine that can access Docker Hub, and then copy the images to the master node.

Make sure that you run the downloadimages.sh and up loadimages.sh scripts on the same operating system. You may fail to import some images to the local registry if you run the scripts on different operating systems.

- 1. Find another machine that can access Docker Hub, and perform the following steps on this machine:
	- a. Check that the machine has at least 100GB free disk space.
	- b. Run the following command to make sure that your operating system is 64-bit and the Linux kernel version is 3.10 or higher: **uname –r**
- 2. Install Docker on this machine by performing the following steps (for more information, refer to the [Docker installation documentation](https://docs.docker.com/engine/installation/)):
	- a. Configure a yum proxy in the yum.conf file: Run the following command: **vi /etc/yum.conf** Add the following line to this file: **proxy=<Your Proxy>**
	- b. Run the following command to list the package version in the system: **yum list**
	- c. Add a yum repository:
		- **cat << EOF > /etc/yum.repos.d/docker.repo [dockerrepo] name=Docker Repository baseurl=https://yum.dockerproject.org/repo/main/centos/7/ enabled=1 gpgcheck=1 gpgkey=https://yum.dockerproject.org/gpg EOF**
	- d. Run the following command to update the source information: **yum update --skip-broken -y**
	- e. Run the following command to install Docker: **yum install -y docker-engine**
	- f. Run the following command to enable the docker service: **systemctl enable docker.service**
	- g. Configure a proxy so that you can download the suite images: **cat << EOF > /usr/lib/systemd/system/docker.service.d/http\_proxy.conf [Service] Environment="HTTP\_PROXY=<Your Proxy>" "HTTPS\_PROXY=<Your Proxy>" EOF**
- h. If you have Docker-Content-Trust turned on, run the following commands: **export http\_proxy= <Your Proxy> export https\_proxy=<Your Proxy>**
- i. Run the following command to reload the configuration: **systemctl daemon-reload**
- j. Run the following command to restart Docker: **service docker restart**

This process may take several minutes.

- 3. Download the suite images:
	- a. Copy the downloadimages.sh script (located in the \$K8S HOME/scripts directory), and the jq file (located in the \$K8S\_HOME/bin directory) from your master node to the current machine (which can pull images from Docker Hub).
	- b. Move the jq file to **/usr/local/bin/** using the following commands:

If you have already jq installed, skip this step.

#### **chmod 777 jq mv jq /usr/local/bin**

- c. Run the following commands to execute the **downloadimages.sh** script:
	- **cd \$K8S\_HOME/scripts**

**./downloadimages.sh -o hpeswitom -s itsma -u <username> -p <password>** Where: <username> and <password> are the Doc Hub credentials that you obtained from HPE.

d. Select the ITSMA suite version by entering **2017.04** or **latest**. The script starts the downloading process. When the script has finished execution, the following message is displayed:

**Successfully downloaded the ITSMA suite version: 2017.04 ...** You should be able to see the tar files of the images in the suite images tar directory (default: **/var/opt/kubernetes/offline/suite\_images**).

4. Copy the files downloaded in the previous step to the following directory on the master node: **/ var/opt/kubernetes/offline/suite\_images**.

#### <span id="page-47-0"></span>Task 2: Import the images to the local registry

- 1. Log on to the master node as the root user.
- 2. Go to the directory in which the **uploadimages.sh** file is located: **\$K8S\_HOME/Scripts**.
- 3. Execute the **uploadimages.sh** script: **./uploadimages.sh -s itsma -d /var/opt/kubernetes/offline/suite\_images**

You can also run the script without any parameters and enter required parameter values when prompted. To see help information about the parameters, run the **./ uploadimages.sh --help** command.

The script starts the uploading process. Wait until the script has finished uploading the images.

### <span id="page-48-0"></span>Task 3: Verify the images in ITOM CDF

- 1. Log in to ITOM CDF as the **admin** user.
- 2. Click **ADMINISTRATION** > **Local Registry**.

Now, you are ready to run the Suite Installer to install the ITSMA suite. See [Run the Suite Installer.](#page-49-0)

# <span id="page-48-1"></span>Configure NFS sharing for ITSMA

When installing ITOM Container Deployment Foundation (CDF), you set up an NFS server (see [Install an](#page-32-0) [NFS server\)](#page-32-0). Before you launch the Suite Installer to install ITSMA, you need to configure a directory on the same NFS server to store ITSMA suite data and share this directory using NFS.

- To configure NFS sharing for ITSMA, follow these steps:
	- 1. Log on to the NFS server.
	- 2. Create a directory to store suite information:

#### **mkdir -p <ITSMA NFS shared folder>**

This directory will be shared using NFS, to make it available to the suite installation. Later, you will need to specify this directory when running the Suite Installer. See [Run the Suite Installer](#page-49-0).

#### For example: **mkdir -p /var/vols/itom/itsma/itsma-itsma1**

You are recommended to use this structure for the directory: **/var/vols/itom/itsma/ itsma-itsma<n>** (n=1, 2...) so that you can easily identify the ITSMA NFS directory path.

3. Configure the NFS sharing folder in the /etc/exports file by adding the following line: **<ITSMA NFS shared folder> \*(rw,sync,anonuid=1999,anongid=1999,all\_squash)** For example, add the following line:

**/var/vols/itom/itsma/itsma-itsma1 \*(rw,sync,anonuid=1999,anongid=1999,all\_squash)**

4. Grant the "itsma" user the right permissions: **sudo exportfs -ra groupadd -g 1999 itsma useradd -g 1999 -u 1999 itsma chown -R itsma:itsma /var/vols/itom/itsma/<ITSMA NFS shared folder>** For example:

#### **sudo exportfs -ra groupadd -g 1999 itsma useradd -g 1999 -u 1999 itsma chown -R itsma:itsma /var/vols/itom/itsma/itsma-itsma1**

### <span id="page-49-0"></span>Run the Suite Installer

Once the ITOM Container Deployment Foundation (CDF) UI (referred to as "the Management Portal") is available, you are ready to install the ITSMA suite.

- The ITSMA suite is bundled with an OpenLDAP server and a PostgreSQL database, which you can use in a test environment. In a production environment, you need to configure an external LDAP server (after suite installation), and two external databases (one Oracle database for Service Management and CMDB, and one PostgreSQL database for Service Portal).
- Before you proceed, make sure that the ports to be used by the suite are not in use on the master node. See [ITSMA node ports](https://docs.software.hpe.com/wiki/display/ITSMA201704/ITSMA+node+ports).
- During the suite installation, do not click any browser buttons (such as **Back** or **Refresh**) or any other menu options on the left-side navigation pane; otherwise you will be forced to exit the installation wizard and have no way to return to the wizard.
- You can only install one instance of ITSMA in the Management Portal. During installation, the Suite Installer automatically assigns a namespace for ITSMA. The namespace is "itsma1" for the first-time installation. If you uninstall the first instance and then reinstall ITSMA, the namespace becomes "itsma2", and so on.

The installation wizard will walk you through a process that includes the following major steps:

- Step 1: Select your suite size (Extra Small, Small, or Medium)
- Step 2: Configure external databases (one Oracle and one Postgres)
- Step 3: Specify an initial password for the **sysadmin** user (the suite administrator)
- Step 4: Configure an LDAP server
- Step 5: Install ITSMA

To install the ITSMA suite, follow these steps:

1. Log in to the ITOM CDF UI ("Management Portal") as **admin**: https://<master node FQDN>:5443 The initial password for **admin** is **cloud**.

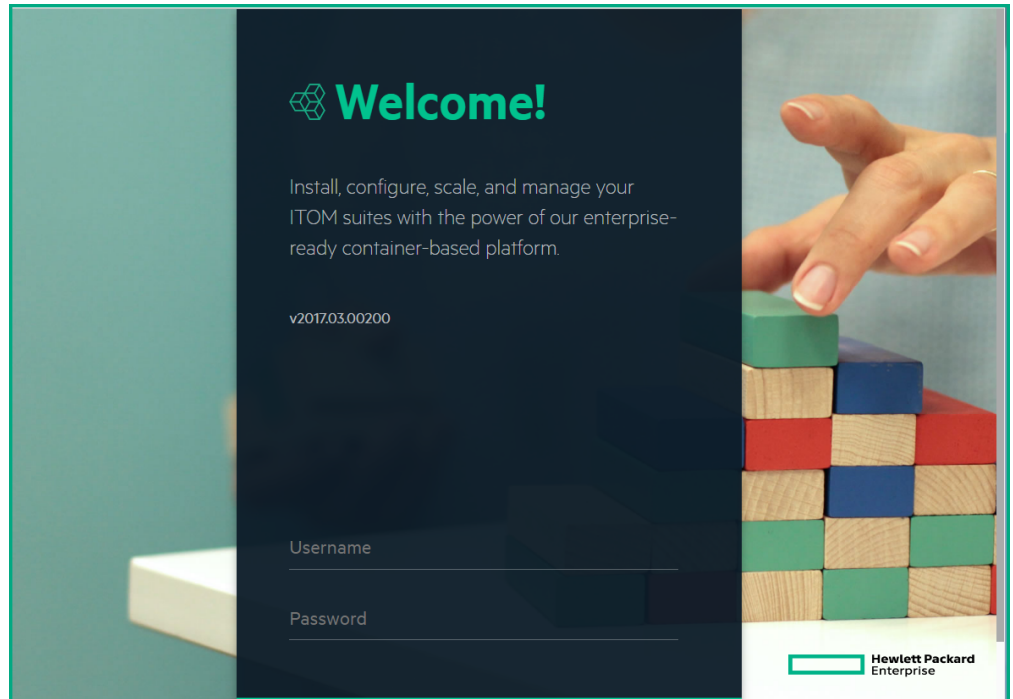

2. Start the Suite Installer.

ITOM CDF supports only one instance of ITSMA. If there is already an instance of ITSMA installed, the **Installation** menu option is not displayed.

- a. On the left-side navigator, expand the **SUITE** node.
- b. Click **Installation**.
- 3. Review and accept the end user license agreement and HPE privacy policy, and then click **Next**.
- 4. Select the ITSMA suite.
	- a. On the suite selection page, click **ITSMA**, and then click **Next**.
	- b. On the summary page that lists the capabilities that will be installed, click **Next**.

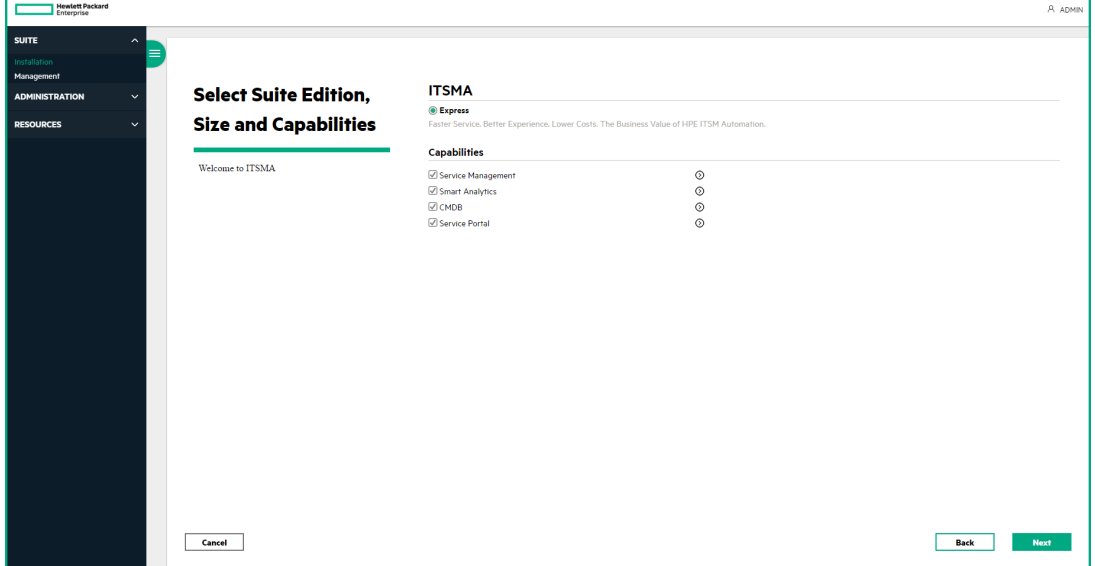

#### 5. On the **Configure the Suite Storage** page, provide ITSMA NFS sharing configuration information:

You need to provide information according to the ITSMA NFS sharing configuration that you completed previously (see [Configure NFS sharing for ITSMA\)](#page-48-1). Do not include a trailing slash when entering the ITSMA NFS shared directory (for example: **/var/vols/ itom/itsma/itsma-itsma1** ); otherwise an error occurs.

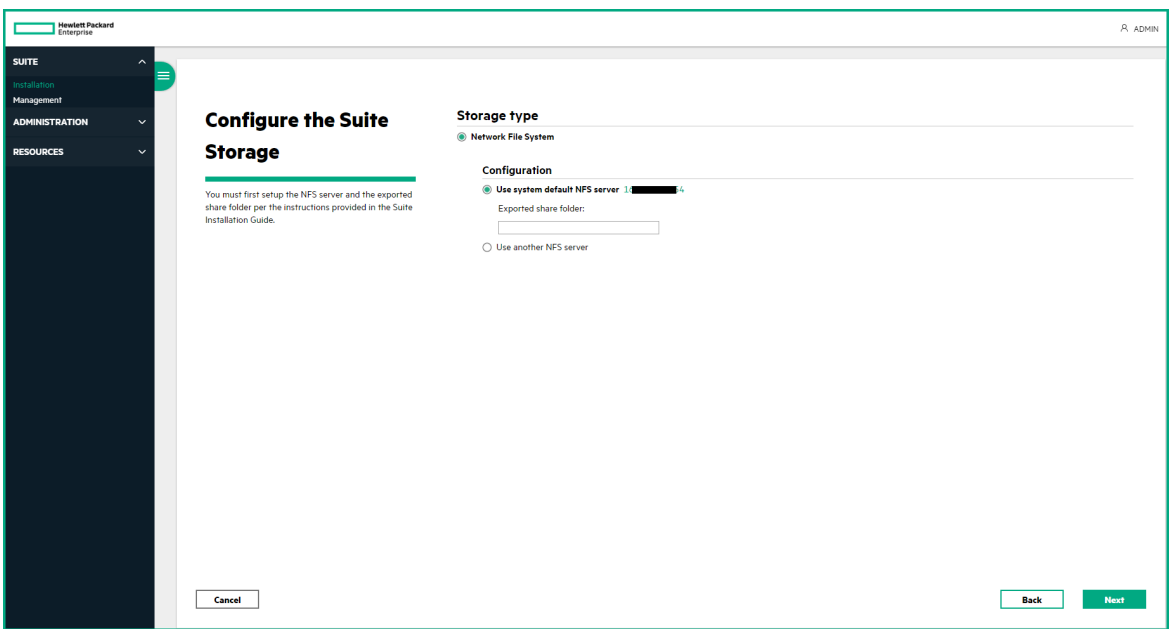

- If you used the master node as the NFS server, select the **Use system default NFS serve**r option, and then enter the ITSMA NFS shared folder created previously.
- If you used a dedicated NFS server, select the **Use another NFS server** option, and then enter the NFS server host name or IP address and the ITSMA NFS shared folder created previously.
- 6. The Suite Installer starts loading the suite images, which you have imported to the local registry (see [Import ITSMA suite images from Docker Hub to the local registry](#page-44-0)). This process may take a while. Wait for the image loading to complete.
- 7. On the **Select Suite Size** screen, select a deployment size depending on your number of concurrent users and hardware configuration: **Extra Small**, **Small**, or **Medium**. For more information, see [Support matrix](#page-10-1).
- 8. On the database configuration page, switch on the **External** button to configure your Oracle and Postgres database connection settings.

In a test environment, you can skip this step to use a built-in Postgres database by not switching on the **External** button. If you choose to use the built-in database in a production environment, see [Sizing recommendations](#page-12-1), [Apply PostgreSQL parameter](https://docs.software.hpe.com/wiki/display/ITSMA201704/Apply+PostgreSQL+parameter+updates+in+ITSMA) [updates in ITSMA](https://docs.software.hpe.com/wiki/display/ITSMA201704/Apply+PostgreSQL+parameter+updates+in+ITSMA), and [Bind the internal PostgreSQL database to a dedicated worker](https://docs.software.hpe.com/wiki/display/ITSMA201704/Bind+the+internal+PostgreSQL+database+to+a+dedicated+worker+node) [node](https://docs.software.hpe.com/wiki/display/ITSMA201704/Bind+the+internal+PostgreSQL+database+to+a+dedicated+worker+node) for information about additional configurations required.

Service Management and CMDB:

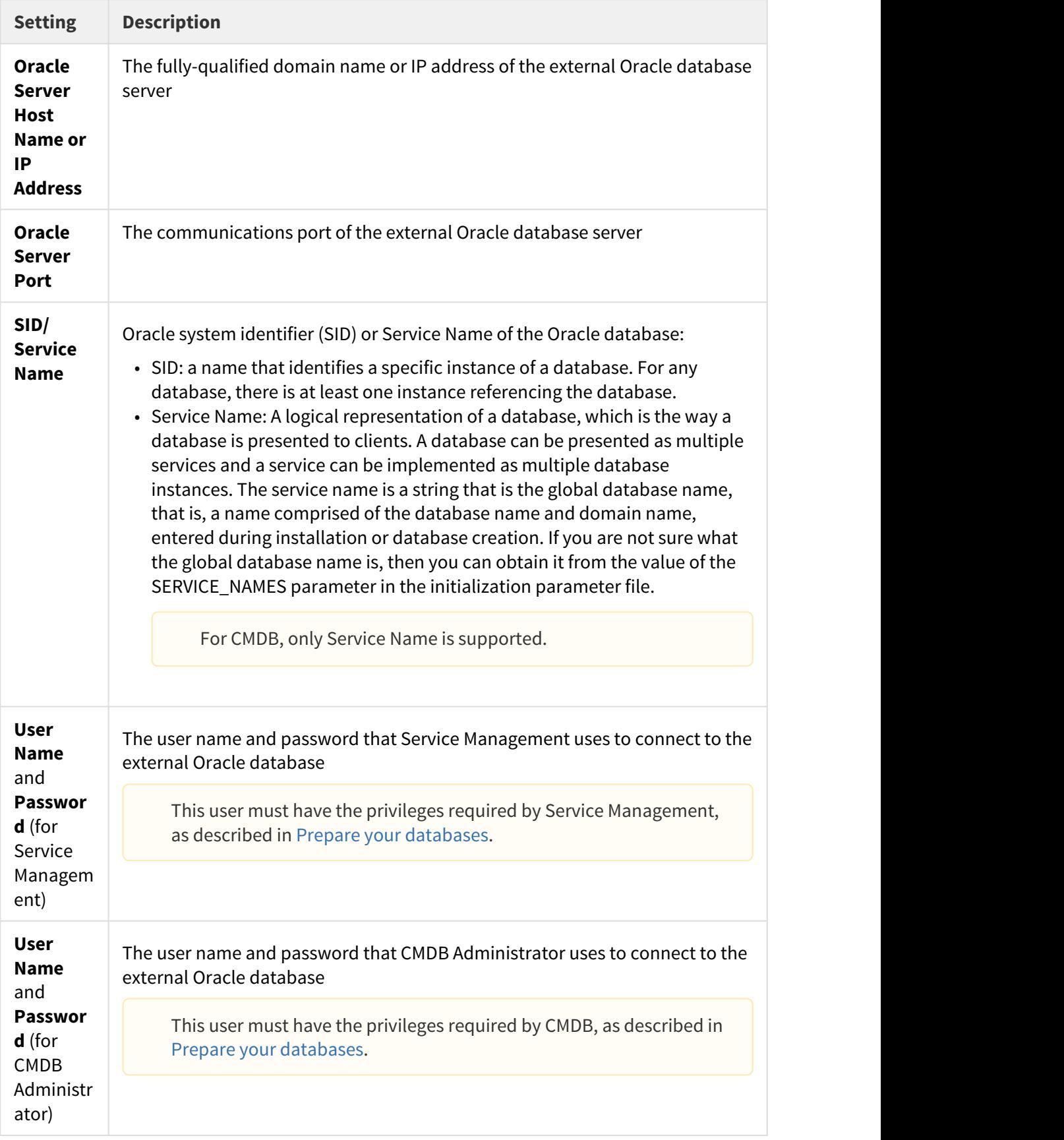

Service Portal:

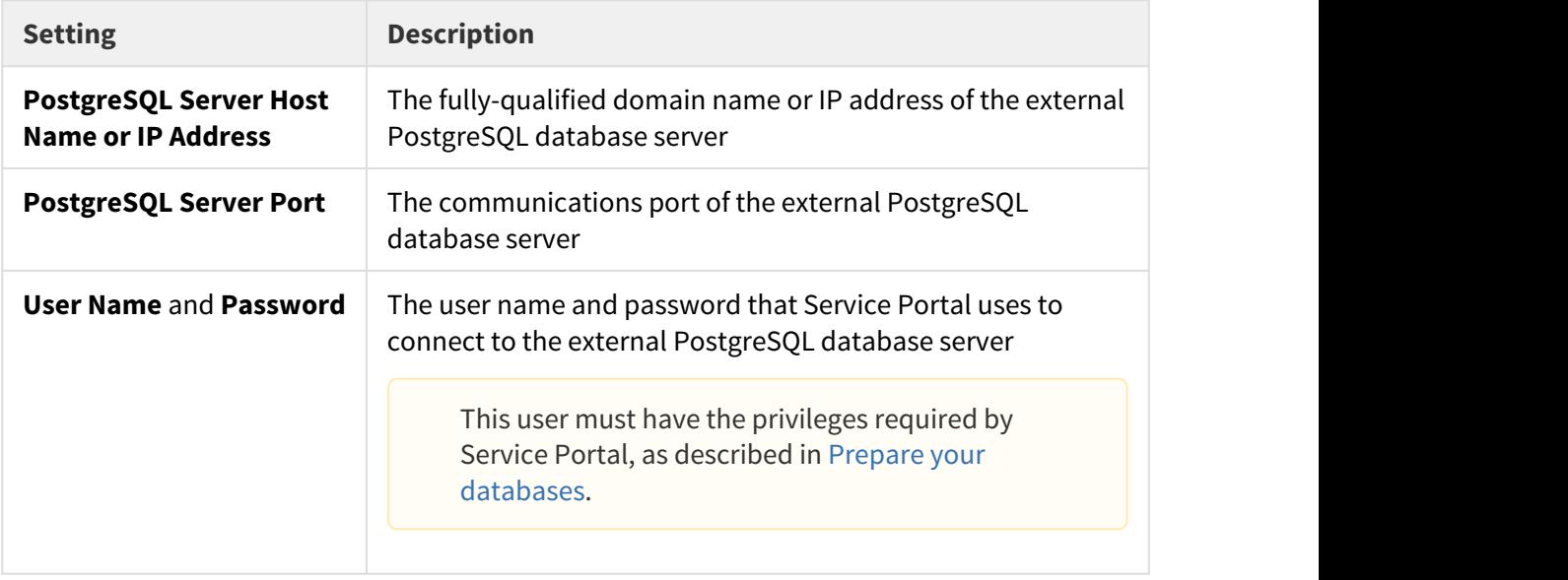

When the configuration is complete, click **Test Connection** to make sure you can successfully connect to the databases and then click **Next**.

- 9. Configure an initial password for the suite administrator, and then click **Next**. The ITSMA suite provides a seeded user named **sysadmin**, which has full administrator privileges for ITSMA. This user account is stored in the database for the internal HPE Identity Manager (IdM) server. After the suite installation is compete, you can use the **sysadmin** user name and the specified initial password to log in to ITSMA (see [Log in to ITSMA\)](https://docs.software.hpe.com/wiki/display/ITSMA201704/Log+in+to+ITSMA). You can also change the initial password after the initial login (see [Change the suite administrator](https://docs.software.hpe.com/wiki/display/ITSMA201704/Change+the+ITSMA+suite+administrator+password) [password\)](https://docs.software.hpe.com/wiki/display/ITSMA201704/Change+the+ITSMA+suite+administrator+password).
- 10. Skip the LDAP configuration to use the internal LDAP server, and then click **Next**. A warning is displayed, asking you to confirm if you want to start the installation process.

During the suite installation, do not switch on the **External** button to set up an external LDAP server.

To configure an external LDAP server, first use the default internal LDAP during the suite installation, and then switch to external LDAP after you install the suite. In a production environment, you must configure an external LDAP server, because the internal one is for demonstration purposes only. For instructions, see [Configure an](https://docs.software.hpe.com/wiki/display/ITSMA201704/Configure+an+external+LDAP+server) [external LDAP server.](https://docs.software.hpe.com/wiki/display/ITSMA201704/Configure+an+external+LDAP+server)

- 11. Click **Next**. A warning is displayed, asking you to confirm if you want to start the installation process.
- 12. Click **YES** to start the installation. The installation progress is displayed on the screen.

Once the installation process has started, even if you accidentally exit the wizard, for example, because you accidentally refreshes the browser, the installation process still continues running in the backend.

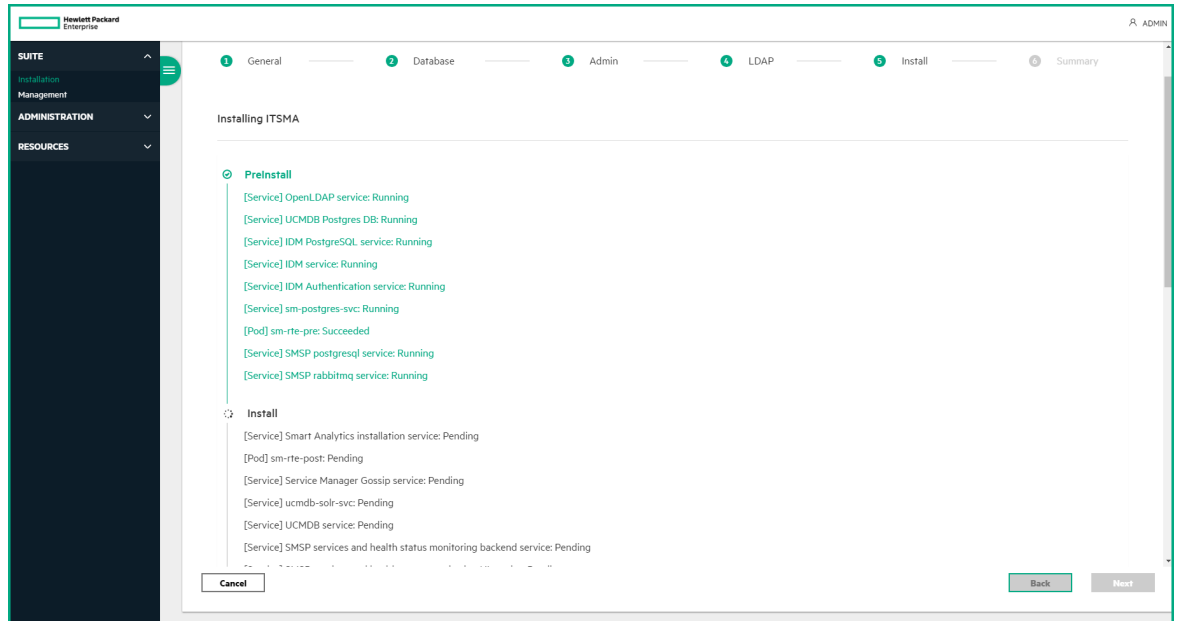

13. Wait until the following Congratulations page is displayed. The ITSMA suite has been successfully installed.

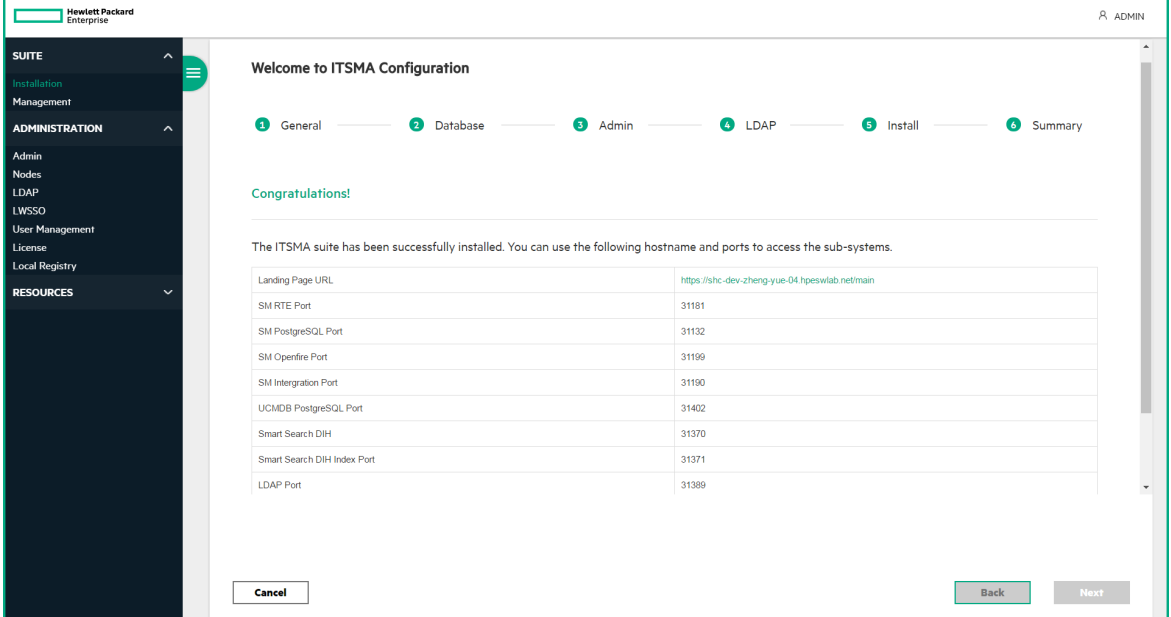

- 14. Verify the installation on the master node.
	- a. Log in to the master node as the root user.
	- b. Run the following command:

#### **kubectl get ns**

Find the namespace for ITSMA from the list. For the first installation of ITSMA, ITOM CDF assigns a namespace of "itsma1". If you uninstall ITSMA and then reinstall ITSMA, ITOM CDF assigns "itsma2" as the new namespace, and so on.

c. Run the following command to make sure that all pods are in Running state.

**kubectl get pods --namespace <namespace>** For example: **kubectl get pods --namespace itsma1** If any pods are not running, see [Troubleshoot the ITSMA suite](https://docs.software.hpe.com/wiki/display/ITSMA201704/Troubleshoot+the+ITSMA+suite).

- 15. Launch the ITSMA Suite Portal using one of the following URLs: https://<master node FQDN>/main (for the suite administrator "sysadmin") https://<master node FQDN>/ess (for end users) A login page is displayed.
- 16. Make sure that you can log in to ITSMA. For details, see [Log in to ITSMA](https://docs.software.hpe.com/wiki/display/ITSMA201704/Log+in+to+ITSMA).

After the installation, the ITSMA suite needs a one-time data preparation that may take half an hour to one hour. During this data preparation period, some capabilities such as CMDB and Service Portal are not accessible.

Next, you can:

- Log in to ITSMA as **sysadmin** to configure additional settings of the suite. For more information, see [Log in to ITSMA](https://docs.software.hpe.com/wiki/display/ITSMA201704/Log+in+to+ITSMA) and [ITSMA suite administration](https://docs.software.hpe.com/wiki/display/ITSMA201704/Administer+the+ITSMA+suite).
- Perform post-installation configurations. See [Set up ITSMA.](#page-49-0)
- Uninstall the suite if needed. See [Uninstall the ITSMA suite.](#page-55-0)
- 1. Skip the LDAP configuration to use the internal LDAP server, and then click **Next**. A warning is displayed, asking you to confirm if you want to start the installation process.

## <span id="page-55-0"></span>Uninstall the ITSMA suite

You can uninstall ITSMA from the Management Portal user interface. To do this, follow these steps:

- 1. Log on to the Management Portal as the **admin** user: https://<master node FQDN>:5443
- 2. Click **Suite** > **Management**.
- 3. Click the action icon for the ITSMA suite instance, and then select **Uninstall**.

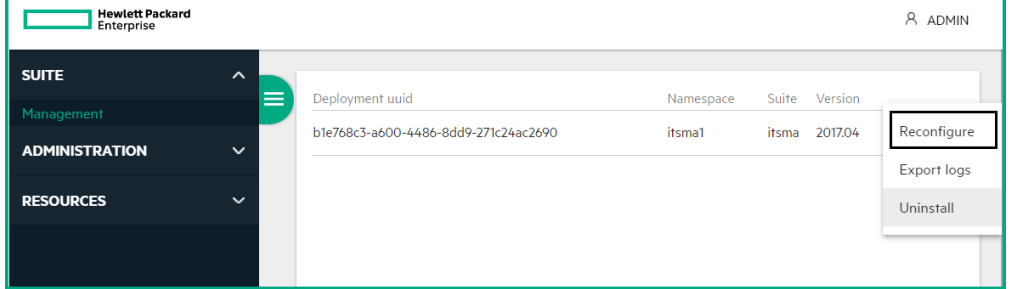

# Send documentation feedback

If you have comments about this document, you can [contact the documentation team](mailto:ovdoc-ITSM@hpe.com?subject=Feedback on ITSMA docs) by email. If an email client is configured on this system, click the link above and an email window opens with the following information in the subject line:

#### **Feedback on ITSMA documents (ITSMA 201704)**

Just add your feedback to the email and click send.

If no email client is available, copy the information above to a new message in a web mail client, and send your feedback to ovdoc-ITSM@hpe.com.

We appreciate your feedback!